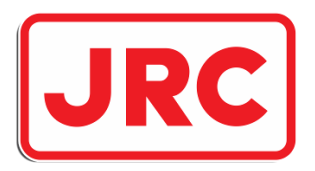

# **ALPHATRON Marine**

**JRC** 

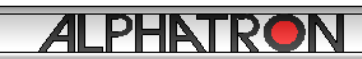

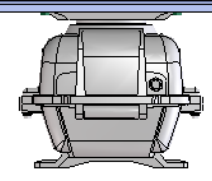

 $\overline{\mathbf{w}}$ 

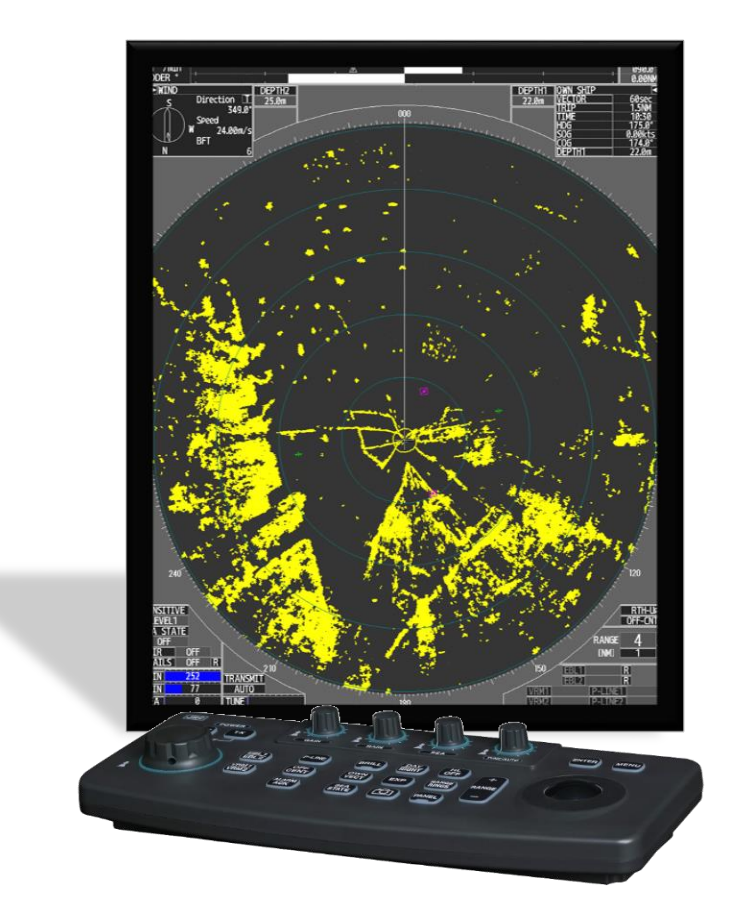

# Flussradar JMR-611

Bedienungsanleitung

www.Alphatron.de

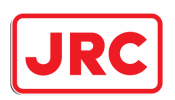

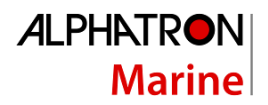

# <span id="page-1-0"></span>I. Vorwort

Vielen Dank für den Kauf eines Alphatron Marine JMR-611 Flussradars.

- Für einen optimalen Betrieb, lesen Sie dieses Handbuch vor der Verwendung gründlich durch.
- Legen Sie diese Bedienungsanleitung so ab, dass sie bei Bedarf vom Anwender jederzeit eingesehen werden kann.
- Verwenden Sie diese Bedienungsanleitung, wenn Betriebsprobleme auftreten.
- Die in diesem Handbuch enthaltenen Informationen können jederzeit und ohne Vorankündigung geändert werden.

#### **Genehmigung:**

Dieses Radar wurde nach den europäischen Richtlinien entwickelt und entspricht somit der ETSI EN 302 194 und ES-TRIN, das Radar hat die Zulassungsnummer "e-01-024".

#### **Lieferbedingungen:**

Alle unserer Lieferungen unterliegen den allgemeinen Verkaufs- und Lieferbedingungen für die Metall- und Elektroindustrie, welche am 21. August 1991 bei der Geschäftsstelle des Landgerichts in Den Haag hinterlegt wurden.

Eintragung Handelsregister K.v.K Rotterdam Nr. 182635

#### **Gewährleistungsfrist:**

Bei Alphatron-Geräten 1 Jahr auf Material- und/oder Konstruktionsfehler; ausgenommen Reise- und Unterbringungskosten und zusätzliche Probeläufe. Sofern nicht anders vereinbart.

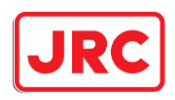

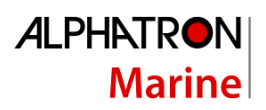

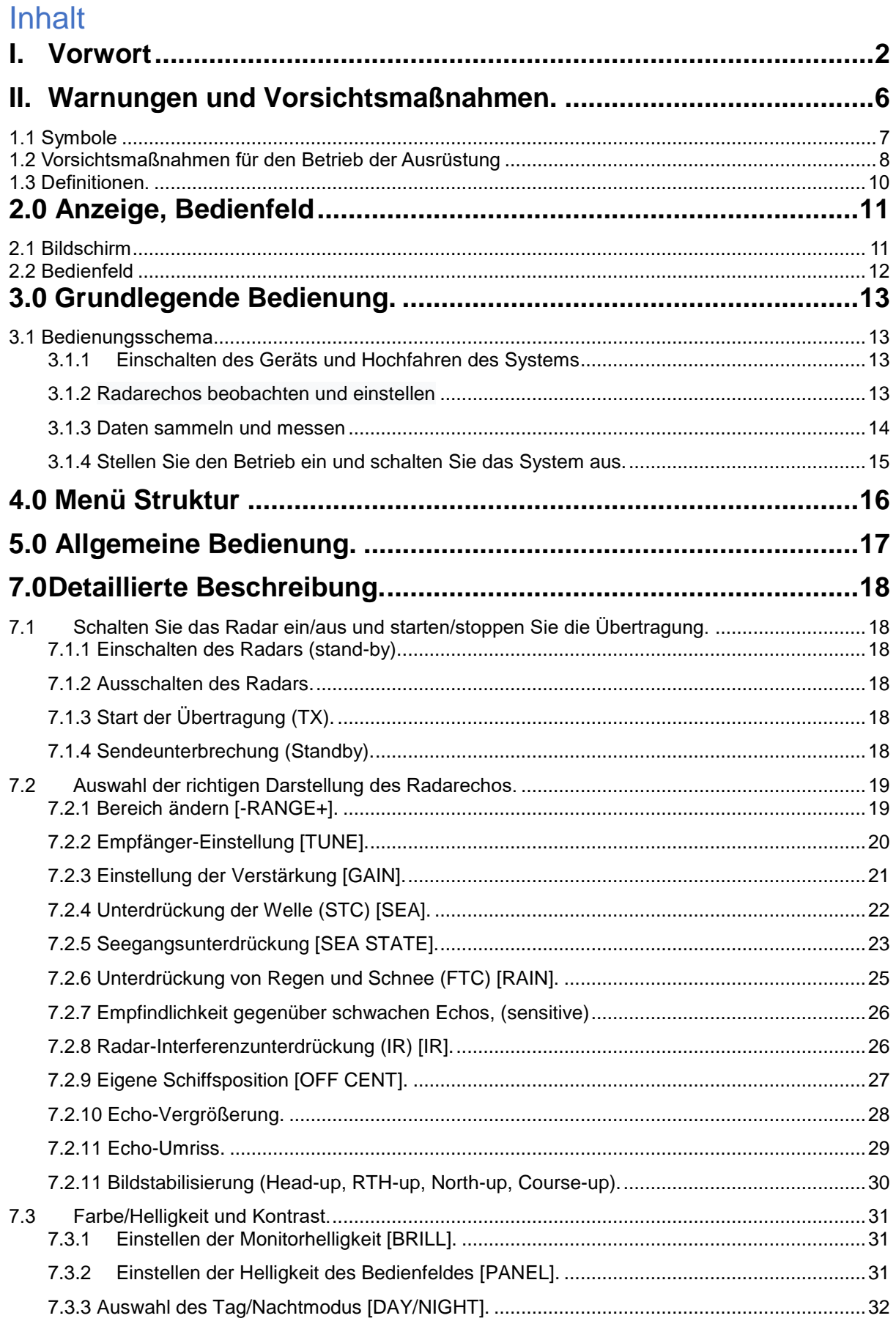

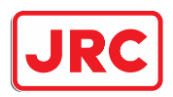

# **ALPHATRON Marine**

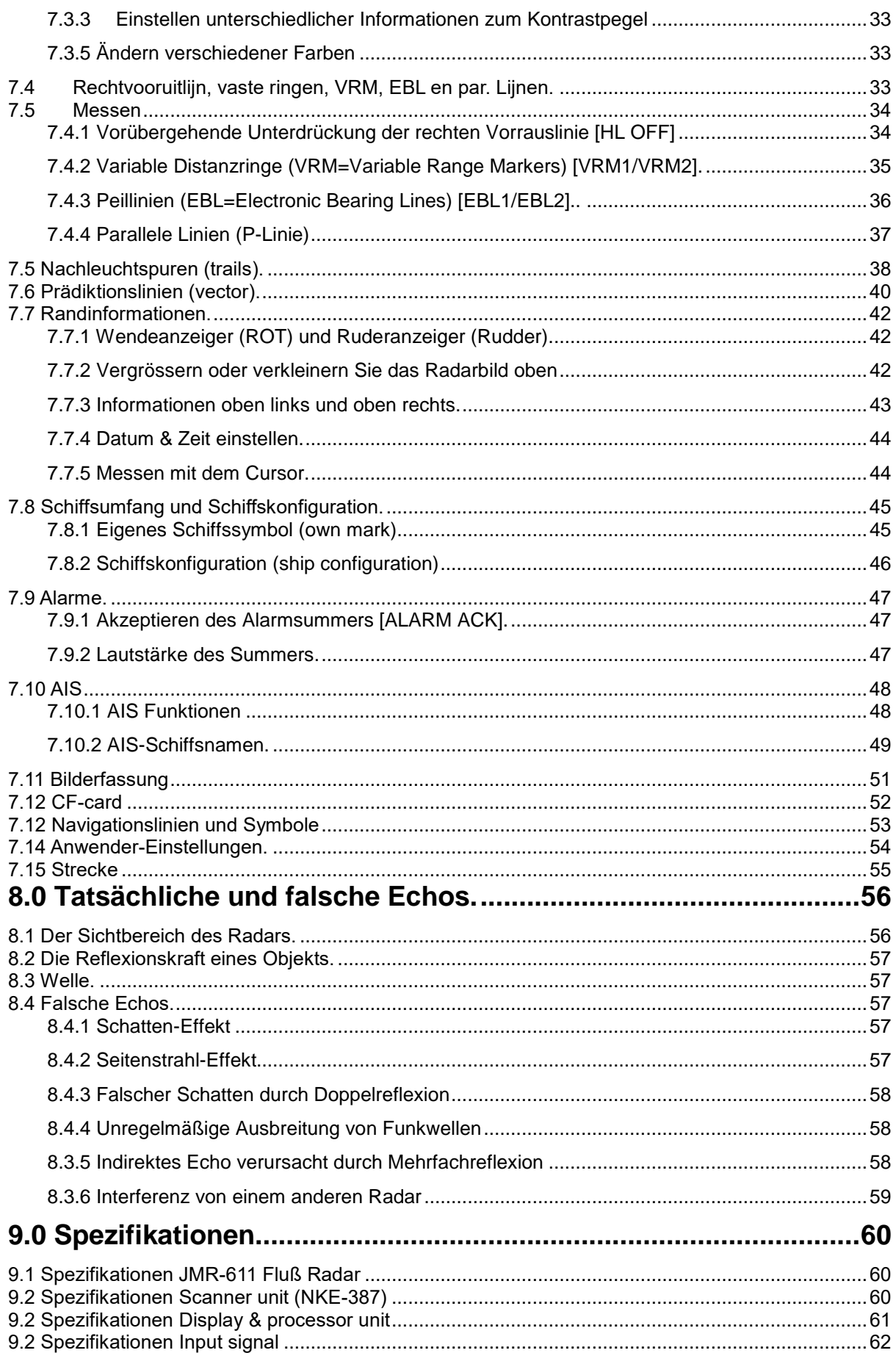

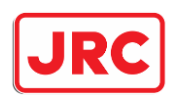

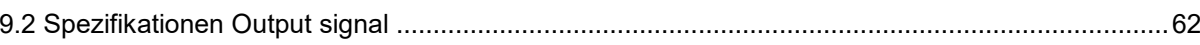

**ALPHATRON** 

**Marine** 

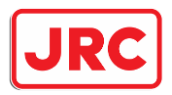

# **ALPHATRON Marine**

# <span id="page-5-0"></span>II. Warnungen und Vorsichtsmaßnahmen.

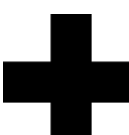

# **Hochspannungswarnungen**

Hohe Spannungen von mehreren hundert Volt bis zu zehntausenden von Volt werden in elektronischen Geräten wie Radio- und Radar- Geräten verwendet. Im normalen Betrieb besteht keine Gefahr. Jedoch bei Wartung, Inspektion und Berührung der internen Komponenten ist hohe Konzentration erforderlich. (Wartung, Inspektion und Anpassung des Inneren der Geräte sind, mit Ausnahme von Wartungsspezialisten, verboten.) Spannungsberührung von zehntausenden Volt kann Tödlich sein. Aber auch Spannungen von hunderten Volt können zu Tod durch Stromschlag führen.

Um einen solchen Unfall zu verhindern, machen Sie es

zur Regel, den Netzschalter aus zu schalten, Kondensatoren mit einem Draht gegen Masse zu Entladen und versichern Sie sich, dass interne Teile nicht mehr geladen sind.

# **Vorsichtsmassnahmen für die Rettung von Opfern eines Stromschlags**

Wenn ein Opfer eines elektrischen Schlags gefunden wird, schalten Sie zuerst die Stromquelle ab und erden Sie sofort die Stromkreise. Wenn es nicht möglich ist die Stromkreise abzuschalten, entfernen Sie das Opfer unverzüglich aus der Gefahrenzone mit Isolatoren wie trockenen Holzplatten und Tüchern, ohne mit dem Opfer direkt in Berührung zu kommen. Im Falle eines Stromschlags kann die Atmung plötzlich aussetzen und die Durchblutung des Gehirns. Wenn der Schock nicht so stark ist, kann eine künstliche Beatmung erfolgen. Bei Schock durch Stromschlag hat das Opfer meist nur noch schwachen Puls und es kommt zu Bewusstlosigkeit und Steifigkeit. In diesem Fall ist es notwendig, eine Notmaßnahme sofort durchzuführen

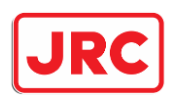

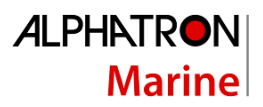

# <span id="page-6-0"></span>1.1 Symbole

Dieses Handbuch enthält verschiedene Symbole, die auf diesem Produkt abgebildet sind, so dass Sie es sicher und korrekt bedienen können und jegliche Gefahr für Sie und/oder andere Personen sowie jegliche Schäden an Ihrem Eigentum während des Gebrauchs vermeiden. Die Anweisungen und ihre Bedeutungen sind wie folgt.

Stellen Sie sicher, dass Sie diese Symbole verstehen, bevor Sie dieses Handbuch lesen:

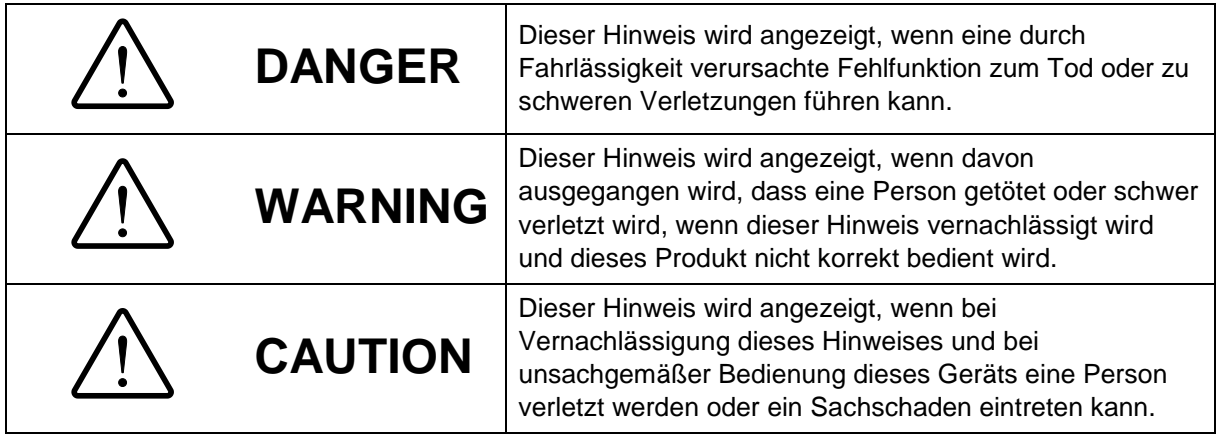

# **Beispiele für bildliche Darstellung**

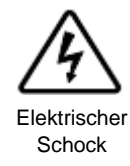

Das  $\Box$  Zeichen steht für VORSICHT (einschließlich Gefahr und Warnung). Detaillierte Inhalte von Vorsicht ("Stromschlag" im Beispiel links.) wird im Zeichen gezeigt.

Das  $\Box$  Zeichen steht für Verbot. Der Inhalt der unerlaubten Handlung ("Verbotene Demontage" im Beispiel links.) wird im Zeichen gezeigt.

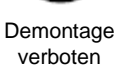

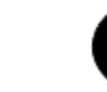

Entfernen des **Steckers** 

Das  $\square$  Zeichen steht für Anweisung. Der Inhalt der Anweisung ("Netzstecker ziehen" im Beispiel links.) wird im Zeichen gezeigt.

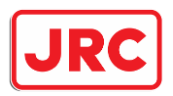

# <span id="page-7-0"></span>1.2 Vorsichtsmaßnahmen für den Betrieb der Ausrüstung

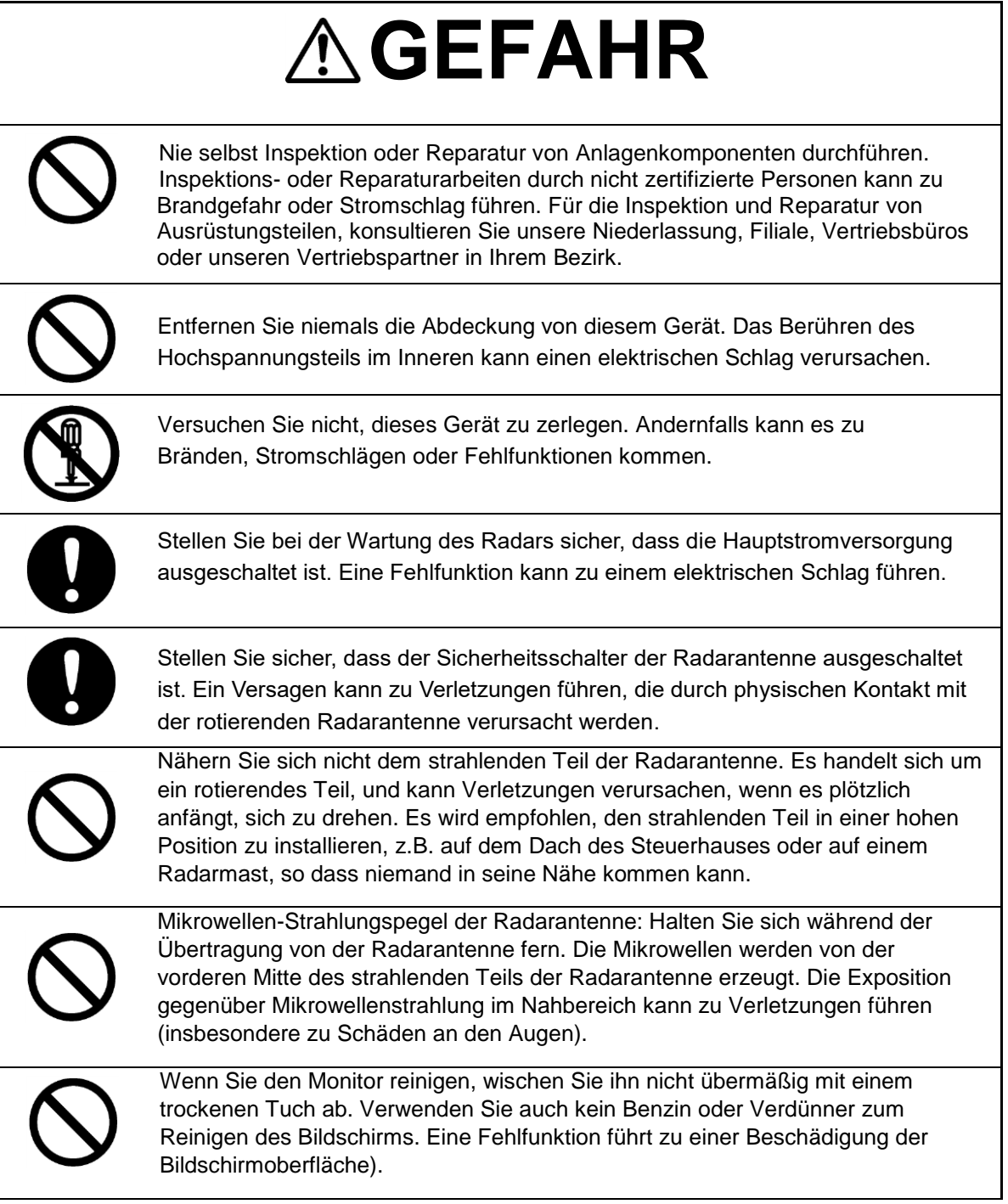

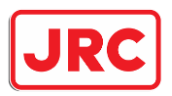

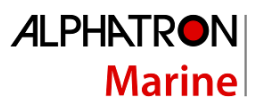

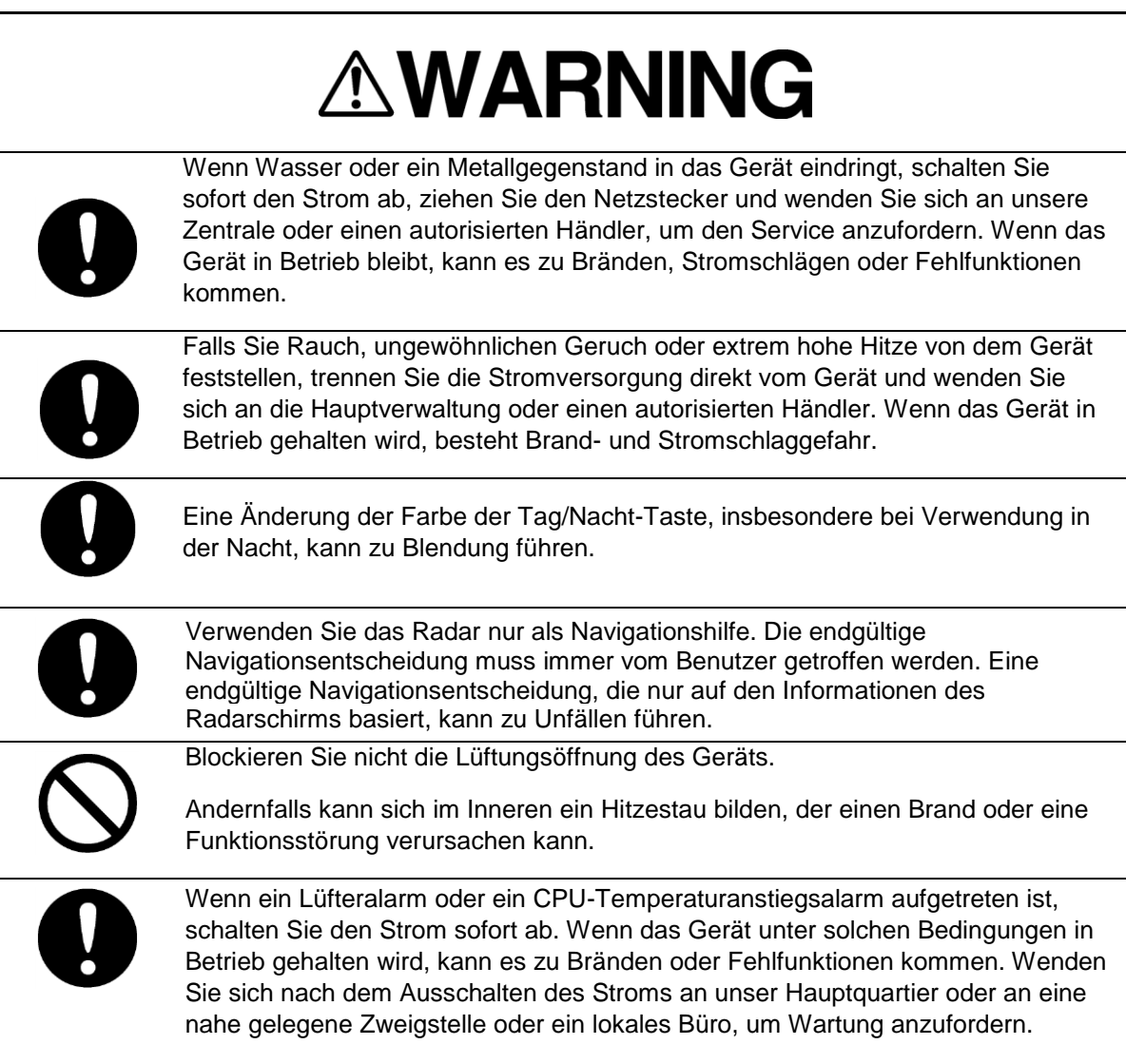

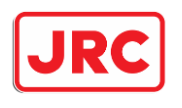

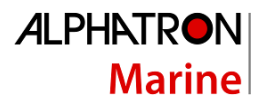

# <span id="page-9-0"></span>1.3 Definitionen.

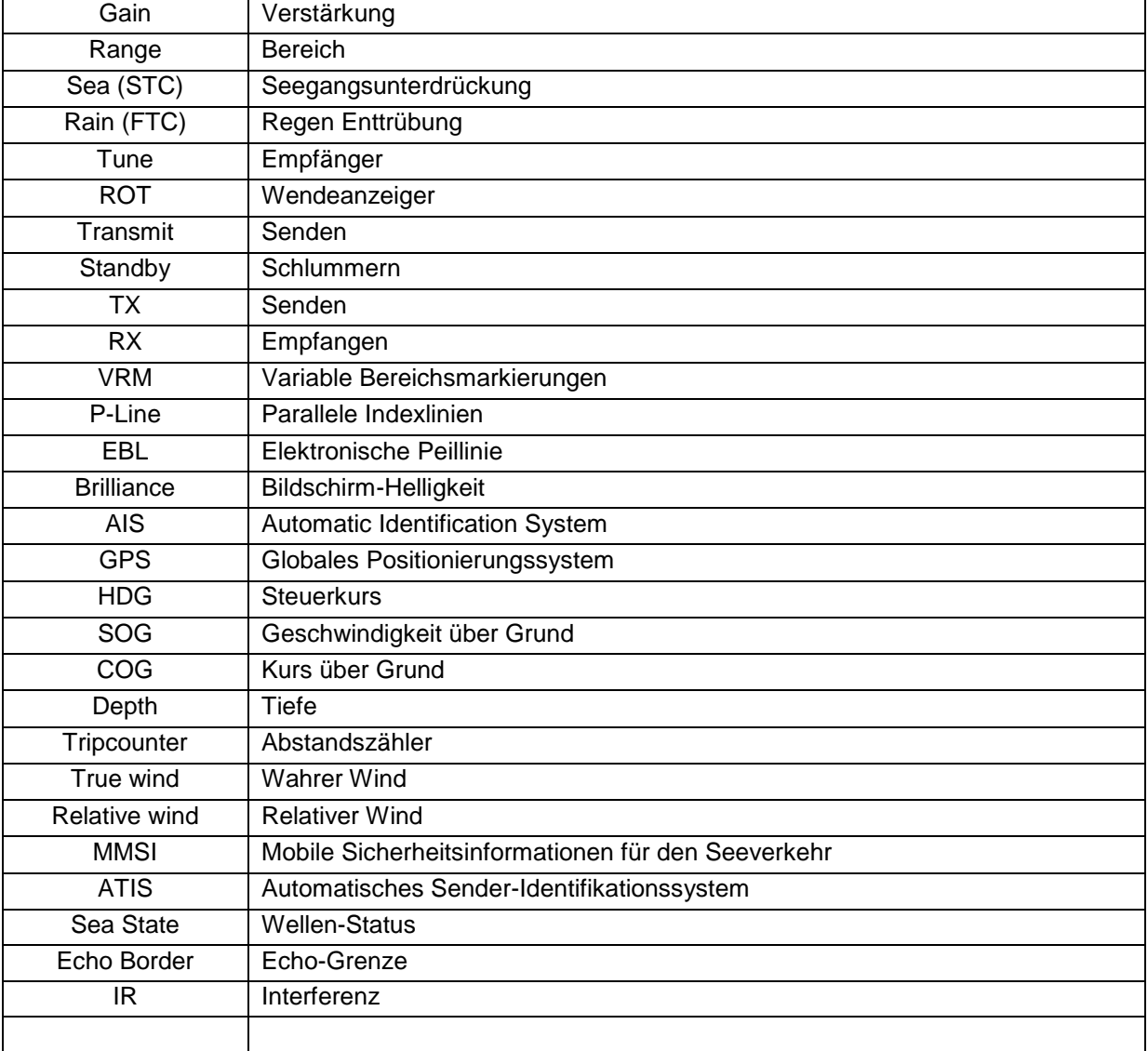

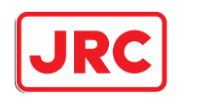

# <span id="page-10-0"></span>2.0 Anzeige, Bedienfeld

# <span id="page-10-1"></span>2.1 Bildschirm

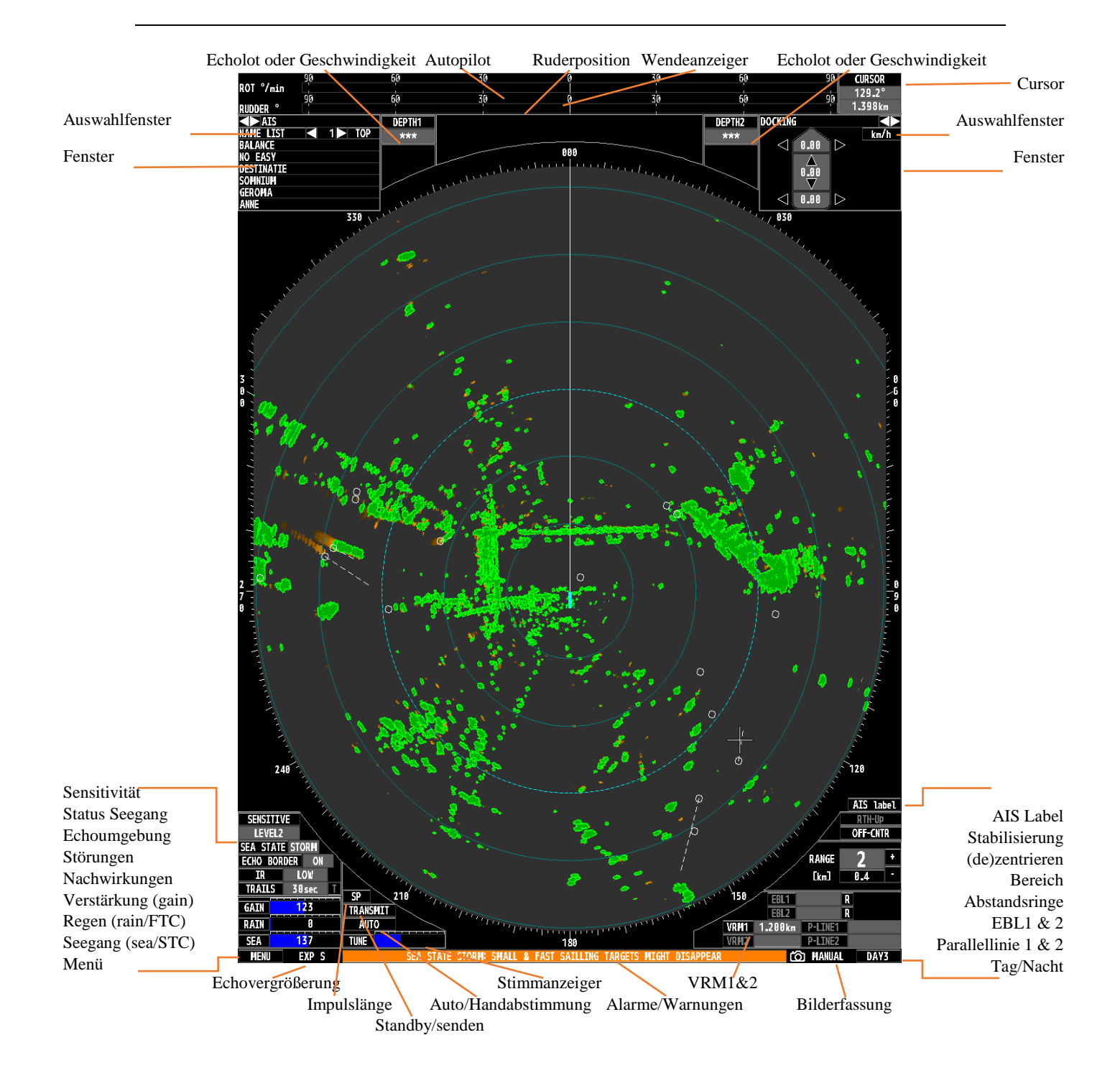

**ALPHATRON** 

**Marine** 

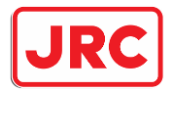

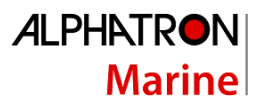

# <span id="page-11-0"></span>2.2 Bedienfeld

- 1. Ein-/Ausschalten und Standby
- 2. Übertragen und Deaktivieren
- 3. Einstellung der Verstärkung (GAIN)
- 4. Regenunterdrückung (FTC)
- 5. Seegangunterdrückung (STC)
- 6. Auto/Handbuch abstimmen und umschalten
- 7. Eingeben
- 8. Menü
- 9. EBL 1 und 2
- 10. Parallellinien 1 und 2
- 11. Monitor-Helligkeit
- 12. Tag/Nacht-Stand
- 13. Unterdrückung der Kopfzeile
- 14. Mehrfachtaste
- 15. VRM 1 und 72
- 16. Alarm annehmen
- 17. Wellen-Status
- 18. Bilderfassung
- 19. Tafel-Beleuchtung
- 20. Bereich
- 21. Trackball
- 22. Dezentralisieren
- 23. Eigene Schiffsvektoren
- 24. Echo-Vergrößerung
- 25. Feste Distanzringe

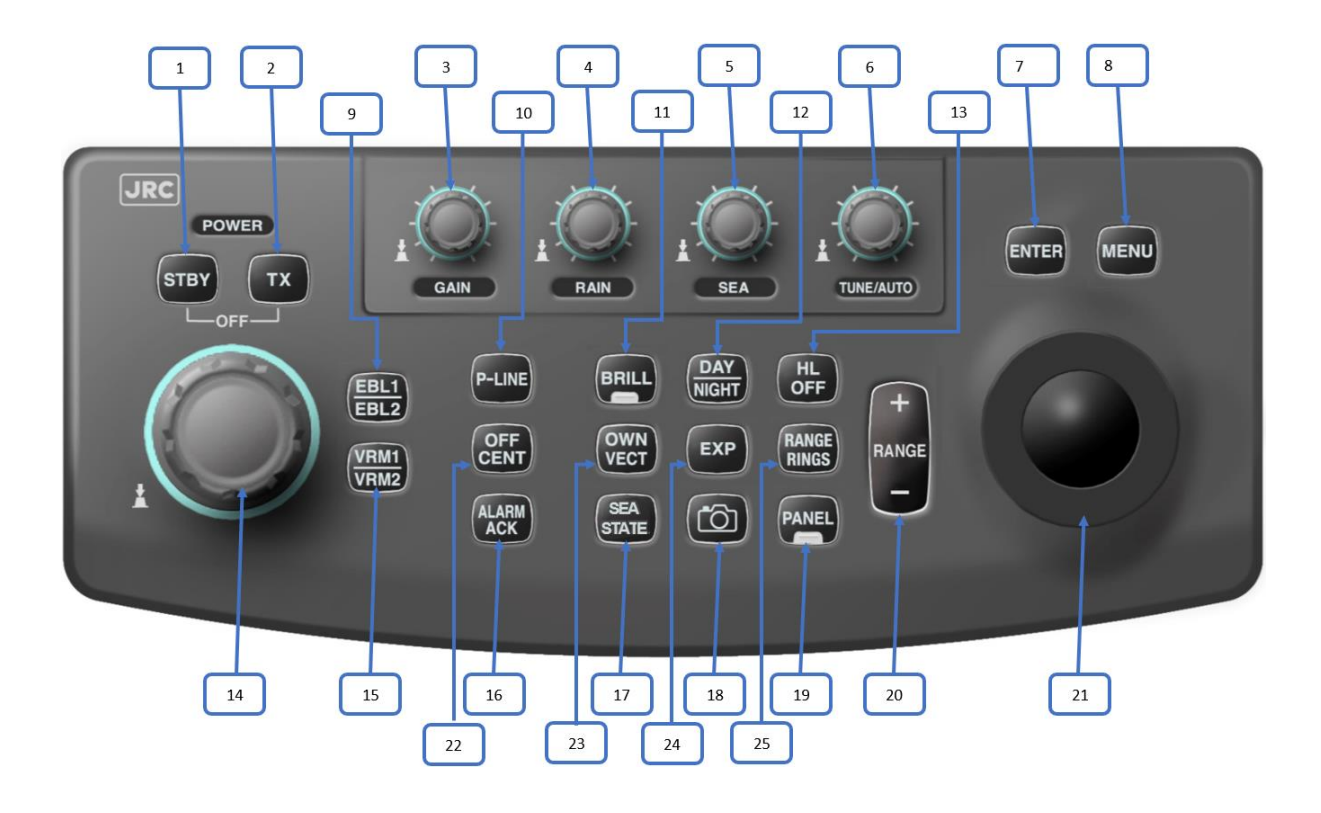

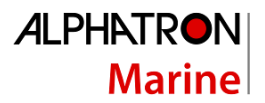

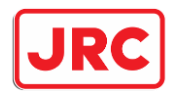

# <span id="page-12-0"></span>3.0 Grundlegende Bedienung.

# <span id="page-12-1"></span>3.1 Bedienungsschema.

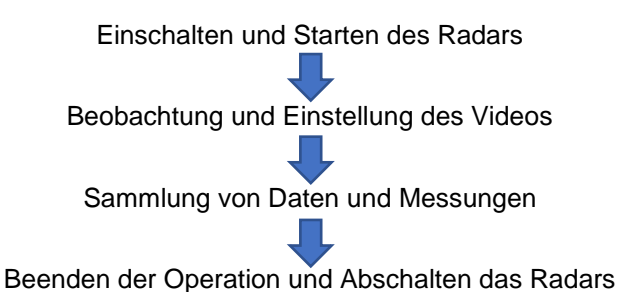

### <span id="page-12-2"></span>3.1.1 Einschalten des Geräts und Hochfahren des Systems

Vorgehensweise:

- 1. Prüfen Sie, ob das Radar an das Bordnetz angeschlossen ist.
- 2. Drücken Sie die Taste **[STBY].**
	- *Das System schaltet sich ein und die Aufwärmzeit wird angezeigt.*
- 3. Warten Sie das Ende der Aufwärmzeit ab. *Wenn die Aufwärmzeit verstrichen ist, verschwindet der angezeigte Countdown.*
- 4. Drücken Sie die Taste **[TX].** *Das Radar beginnt zu senden und die Antenne beginnt sich zu drehen. Die Angabe STANDBY wechselt zu TRANSMIT.*

#### <span id="page-12-3"></span>3.1.2 Radarechos beobachten und einstellen

Vorgehensweise:

- 1. Wählen sie mit der Taste **[ Day / Night ]** die bevorzugte und beste Farb- und Kontrastkombination aus
- 2. Verwenden Sie die Tasten **[- RANGE +]** um einen Bereich mit langer Pulslänge (8, 16 oder 32km) auszuwählen
- 3. Stellen Sie den Gain-Regler **[GAIN]** auf ca. 80%
- 4. Wählen Sie die automatisch oder manuelle Abstimmung, indem Sie die **[TUNE]** Taste gedrückt halten.
- 5. Stellen Sie bei der manuellen Abstimmung den **[TUNE]** Regler so ein, dass die maximale Anzahl von Echos angezeigt wird und die Ausgabe der Abstimmungsanzeige maximal ist.
- 6. Drüken Sie die Taste **[- Range +]**,um den gewünschten Beobachtungsbereich auszuwählen
- 7. Stellen Sie das Bild so ein, dass das Bild mit der Taste **[OFF CENT]** so zentriert wie möglich angezeigt wird.
- 8. Passen Sie die folgenden Einstellungen wie folgt an, bevor Sie das Radarbild weiter anpassen.

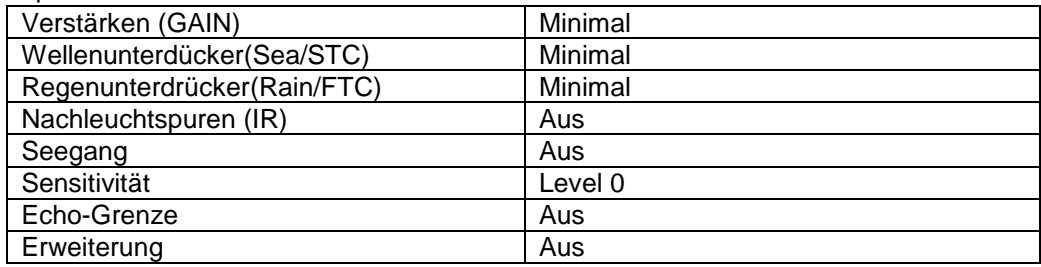

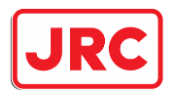

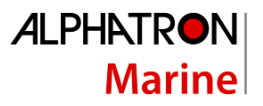

- 9. Passen Sie die Verstärkung an, indem Sie den **[GAIN]-**Regler einstellen, so dass bis zum äußeren Rand des Radarbildes, Echos mit der richtigen Stärke angezeigt werden.
- 10. Stellen Sie die Seegangsunterdrückung (STC) mit der Taste **[SEA]** ein, bis die störenden Wellenbewegungen nicht mehr sichtbar sind.
- 11. Stellen Sie die Regenunterdrückung (FTC) mit der Taste **[RAIN]** ein, wenn es regnet oder schneit
- 12. Wenn störende Interferenzen von anderen Radargeräten vorliegen, muss die Interferenzunterdrückung (IR) eingeschaltet sein. Heutzutage gibt es immer mehr Radargeräte, die 24 Stunden am Tag in Betrieb sind, so dass diese Störungen logischerweise sehr oft vorhanden sind. Die Interferenzunterdrückung kann unten links auf dem Bildschirm mit IR eingestellt werden.
- 13. Die Seegangsfunktion\* kann aktiviert werden, um störende Wellen weiter zu reduzieren.Stellen Sie ihn bei niedrigem Wellengang auf windig, bei rauem Wetter auf rau oder bei stürmischen Wetter auf stürmisch.
- 14. Nach dem Einschalten des Sea State muss der Wellenunterdrücker erneut mit der Taste **[STC]** auf eine niedrigere Einstellung korrigiert werden.
- 15. Die Empfindlichkeit für sehr schwache Echos (z.b Vögel) sollte unten links auf dem Bildschirm mit der Empfindlichkeitseinstellung eingestellt werden
- 16. Wenn ein Rand für die Radarechos gewünscht ist, kann das unten links mit der Funktion Echo-Rand eingeschaltet werden
- 17. Fall gewünscht können die Echos mit der Taste **[EXP]** leicht vergrößert werden. Der möglichweise eingeschaltete Echo-Rand erscheint daher dicker.

\*Für diese Funktion ist ein GPS-Kompass erforderlich

#### <span id="page-13-0"></span>3.1.3 Daten sammeln und messen

Nachdem das Radar richtig eingestellt wurde, können Sie mit dem Radar navigieren. Dem Radar wurden verschiedene Funktionen hinzugefügt, um die Entfernung zu einem (möglicherweise sich bewegenden) Radarecho zu bestimmen.

Vorgehensweise:

- 1. Um Nachleuchtspuren von sich bewegenden Objekten anzuzeigen, muss die Nachleuchtfunktion aktiviert sein. Die beste Darstellung ist bei der Verwendung von True-Trails\*, wo nur Nachleuchtspuren von sich bewegenden Objekten angezeigt werden.
- 2. Das Radar hat die Möglichkeit 2 Vorauslininen \*\* des eigenen Schiffes anzuzeigen. Verwenden Sie die Taste **[OWN VECT]**, um die Linien ein-/auszuschalten und ihre Länge zu bestimmen.
- 3. Um den Abstand zu einem Objekt zu messen, kann man die festen Ringe, den variablen Abstandsring, den Cursor oder die parallelen Linien verwenden.
- 4. Um einen Winkel zu einem Objekt zu messen, kann man die elektronische Peillinien oder den Cursor verwenden.
- 5. Das Radar kann die empfangenen AIS-Symbole und einen entsprechenden Vektor anzeigen, um leicht festzustellen bei welchen Objekten es sich um mit AIS ausgerüstete Schiffe handelt und in welche Richt und mit welcher Geschwindigkeit sie fahren. Durch drücken und halten von **[AIS Label]** auf den Monitoren, werden die Schiffsnamen angezeigt.
- 6. Fenster oben links und/oder rechts können aktiviert werden, um zusätzliche Informationen anzuzeigen, wie z.B Andock-,AIS,Wind-und eigene Schiffsinformationen.
- 7. Bilder können mit der Screen Capture-Funktion gespeichert und später auf einem Computer zur Analyse angezeigt werden.

\*Für diese Funktion ist ein GPS\_Kompass erforderlich

\*\*Diese Funktion erfordert einen GPS-Kompass oder 2 GPS-Antennen (1x Bug und 1x Heck).

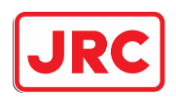

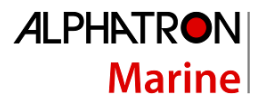

### <span id="page-14-0"></span>3.1.4 Stellen Sie den Betrieb ein und schalten Sie das System aus.

Vorgehensweise:

- 1. Drücken Sie die Taste **[STBY]**. *Das Radar hört aufzu senden und die Antenne hört auf, sich zu drehen. Die Angabe TRANSMIT wird in STANDBY geändert. Lassen Sie das Radar auf Standby, falls es in relativ kurzer Zeit wieder verwendet wird. Durch Drücken der Taste [TX] sendet das Radar wieder.*
- 2. Drücken Sie gleichzeitig die Tasten **[STBY]** und **[TX].** Das System schaltet sich au

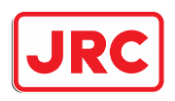

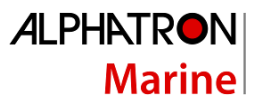

# <span id="page-15-0"></span>4.0 Menü Struktur

Wenn Sie die Taste **[MENÜ]** drücken oder mit dem Curso auf das Symbol Menü klicken, wird das Benutzermenü unten links auf dem Bildschirm angezeigt.

Vorgehnsweise:

1.Drücken Sie die Taste **[MENÜ]** oder klicken Sie auf das MENÜ-Symbol. Das Hauptmenü wird angezeigt.

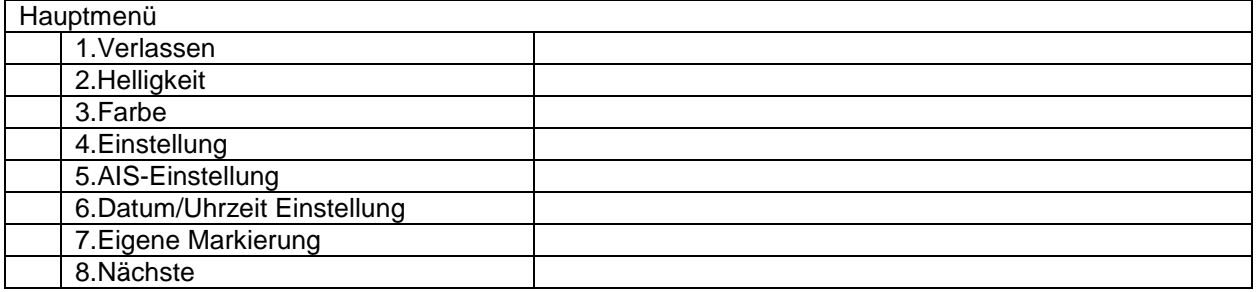

Wählen Sie ein Element mit dem Trackball und drücken Sie die Taste **[ENTER]**. Das Untermenü zeigt

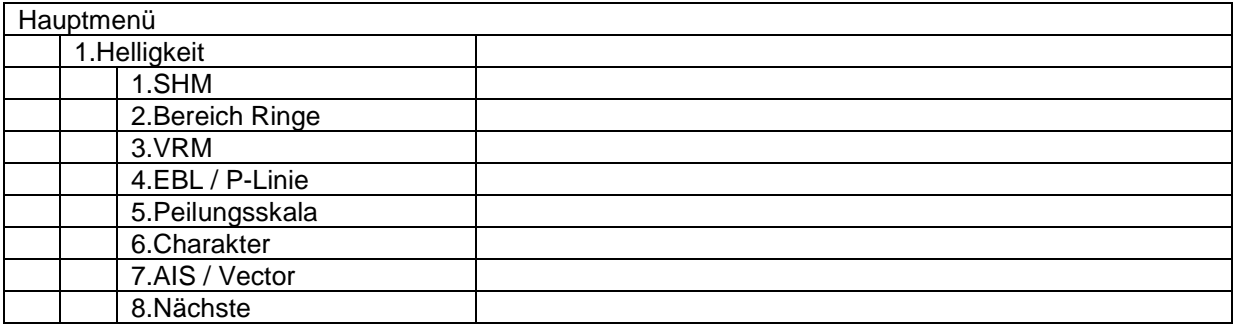

 Wählen Sie ein Element mit dem Trackball und drücken Sie die Taste **[ENTER]**. *Es wird nun ein Menü angezeigt, in dem ein bestimmter Wert ausgewählt werden kann*.

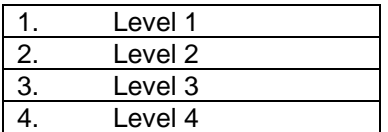

- Wählen Sie einen Wert mit dem Trackball und drücken Sie die Taste **[ENTER]**. *Der neue Wert ist eingestellt und das Untermenü wird wieder angezeigt.*
- Drücken Sie die Taste **[MENU]**, um das Menü wieder zu schließen. Darüber hinaus verschwindet das Menü nach einer bestimmten Zeit, wenn es keine Aktivitäten mehr im Menü gibt.

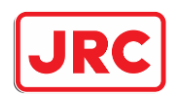

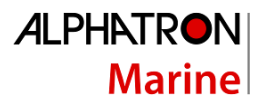

# <span id="page-16-0"></span>5.0 Allgemeine Bedienung.

Das JMR-611-Flussradar ist standardmäßig mit einem Bedienfeld ausgestattet, das mit einer Reihe von Tasten für häufig verwendete Auswahlmöglichkeiten und mit Tasten zur einfachen Einstellung von Verstärkung, Wellenunterdrückung und Regenunterdrückung versehen ist.

Es ist auch möglich, fast das gesamte Radar mit einem zusätzlichen Trackball zu steuern, dieser hat die gleiche Funktionalität wie der Trackball auf dem Bedienfeld. Um das Radar mit diesem Trackball steuern zu können, wurden so genannte Funktionen (Icons) auf dem Bildschirm hinzugefügt, auf die man mit dem Cursor klicken kann, um das Radar zu steuern.

Bei einigen Funktionen ist der Trackball mit einem Wert verknüpft und **[ENTER]** muss gedrückt werden, um eine Änderung zu beenden, bei anderen nicht. Das ausgewählte Fenster wird dann invertiert.

#### Beispiel:

Wenn Sie den VRM, die P-LINE und die BRILLIANCE einstellen, drücken Sie **[ENTER]**. Wenn Sie IR, STANDBY/TRANSMIT und RANGE einstellen, drücken Sie nicht **[ENTER]**.

#### Layout Trackball:

Wenn ein Remote-Trackball angeschlossen ist, haben die Tasten auf dem Trackball folgende Funktionen:

- Linke Taste: [ENTER]
- Rechte Taste: Keine weitere Funktion

#### Cursor layout:

Wenn der Trackball bewegt wird, bewegt sich der Cursor auf dem Bildschirm mit. Der Cursor hat zwei verschiedene Symbole

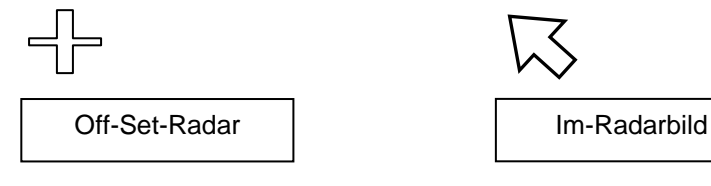

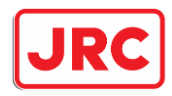

# <span id="page-17-1"></span><span id="page-17-0"></span>7.0 Detaillierte Beschreibung.

7.1 Schalten Sie das Radar ein/aus und starten/stoppen Sie die Übertragung.

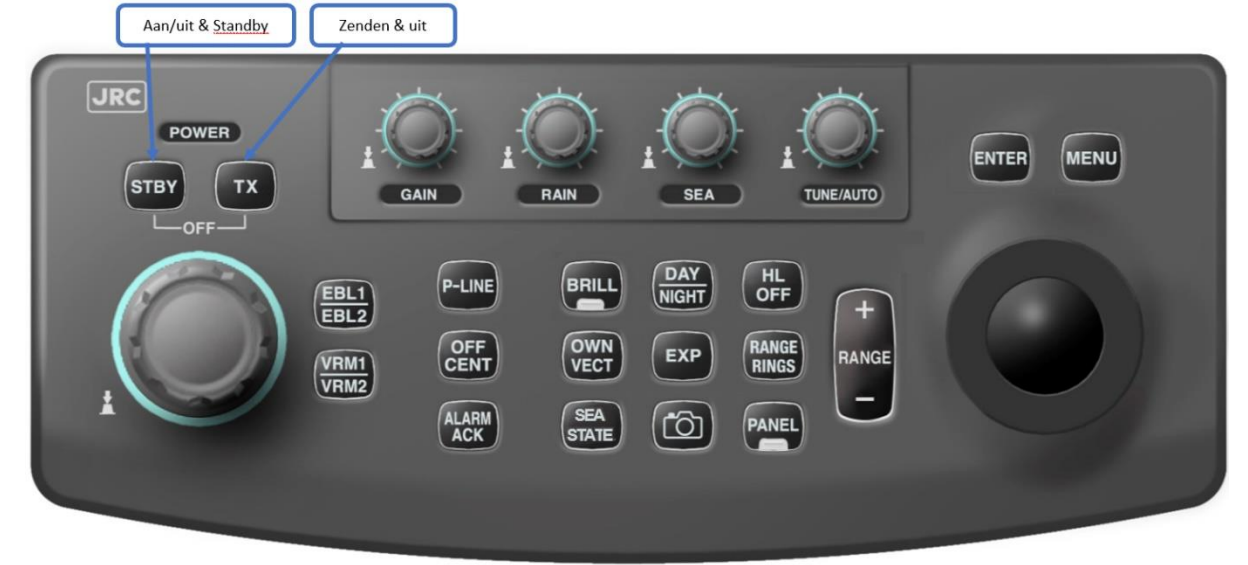

# <span id="page-17-2"></span>7.1.1 Einschalten des Radars (stand-by).

Panel:

Drücken Sie die Taste **[STBY]** auf dem Bedienfeld.

*Das Radar schaltet sich ein, und die Aufwärmzeit wird angezeigt.*

# <span id="page-17-3"></span>7.1.2 Ausschalten des Radars.

Panel:

### Drücken Sie **gleichzeitig die Tasten [STBY]** und **[TX]**.

*Das Radar wird abgeschaltet.*

# <span id="page-17-4"></span>7.1.3 Start der Übertragung (TX).

Panel:

Drücken Sie die Taste **[TX]**, sobald die AUFWÄRM-Anzeige verschwindet.

Das Radar beginnt zu senden und die Antenne beginnt sich zu drehen. Die Angabe STANDBY wechselt zu **TRANSMIT***.*

Trackball:

Wählen Sie die Funktion **STANDBY** unten links auf dem Bildschirm.

### <span id="page-17-5"></span>7.1.4 Sendeunterbrechung (Standby).

Panel:

Drücken Sie die Taste [STBY]:

#### Trackball:

Wählen Sie die Funktion **TRANSMIT** unten links auf dem Bildschirm.

Das Radar hört auf zu senden, die Anzeige **TRANSMIT** wechselt auf **STANDBY**.

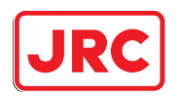

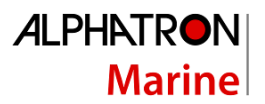

# <span id="page-18-0"></span>7.2 Auswahl der richtigen Darstellung des Radarechos. 7.2.1 Bereich ändern [-RANGE+].

#### <span id="page-18-1"></span>Panel:

Drücken Sie die Taste **[RANGE - ]** oder die Taste **[RANGE + ]**, um den Bereich einzustellen..

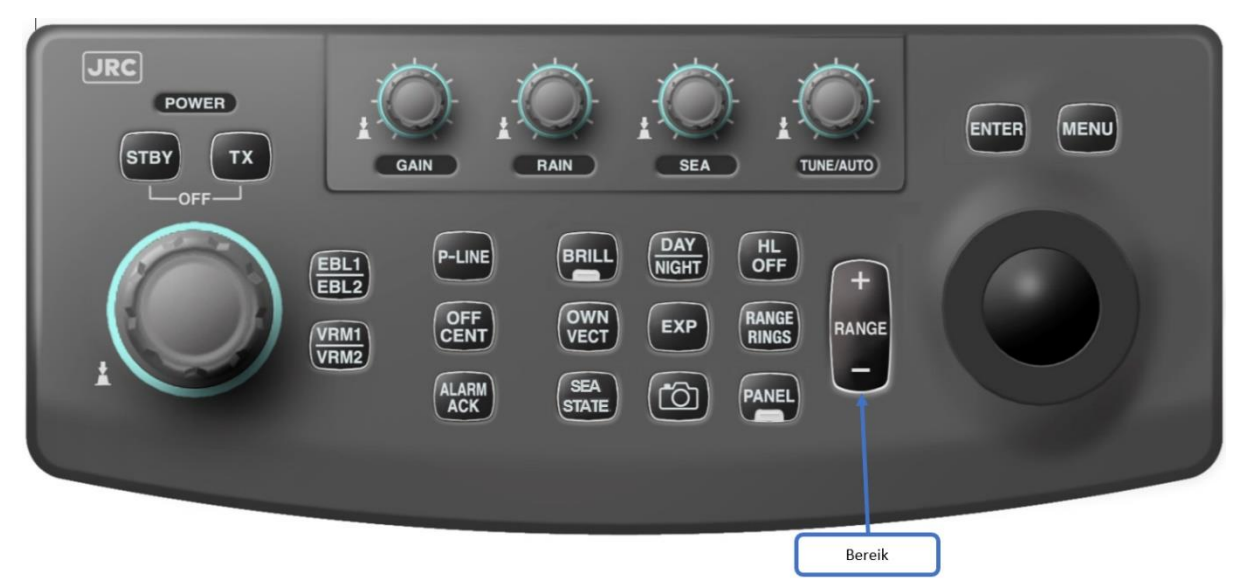

#### Trackball:

Wählen Sie den Modus **[RANGE +]** oder den Modus **[RANGE -]** unten rechts auf dem Bildschirm

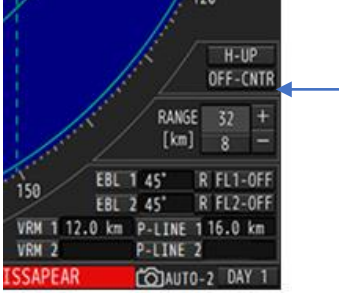

*Der ausgewählte Bereich wird unten rechts auf dem Bildschirm angezeigt.*

#### 7.2.1.1 Umschalten zwischen Impulslänge

Bei bestimmten Reichweiten kann die Sendeimpulslänge zwischen kurz (SP), mittelkurz (MP1), mittellang (MP2) und lang (LP) variieren. Für die Bereiche (2, 4 und 8 km) gibt es oberhalb des Abstimmanzeigers einen Knopf zum Einstellen.

Trackball:

Drücken Sie [SP/MP1/MP2/LP], um zur Impulslänge zu wechseln.

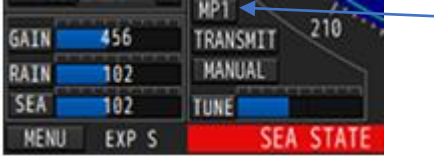

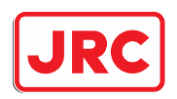

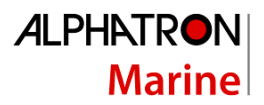

# <span id="page-19-0"></span>7.2.2 Empfänger-Einstellung [TUNE].

Diese Einstellung (Tuning) dient dazu, den Empfänger auf die Sendefrequenz des Mikrowellenofens abzustimmen. Wenn die Abstimmung nicht richtig durchgeführt wird, ist der Empfänger weniger empfindlich und schwache Echos können verschwinden. Das Radar hat sowohl eine manuelle als auch eine automatische Abstimmung.

#### 7.2.2.1 Umschalten zwischen manueller und automatischer Einstellung Panel:

Halten Sie den [TUNE]-Knopf gedrückt, um zwischen automatischer und manueller Einstellung zu wechseln.

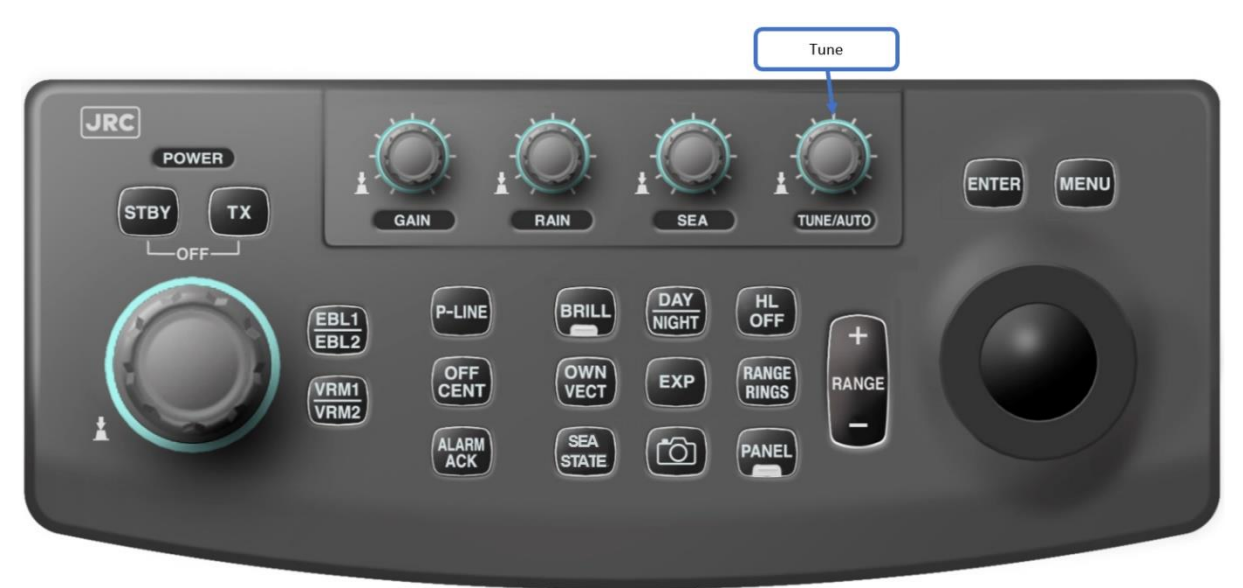

#### Trackball:

Drücken Sie **[MANUAL]/[AUTO]**, um zwischen automatischer und manueller Einstellung zu wechseln.

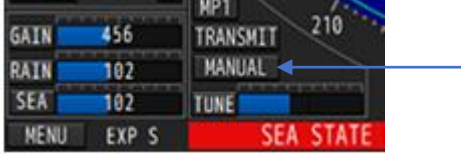

*Die Anzeige über der Einstellungsanzeige unten links auf dem Bildschirm schaltet zwischen AUTO (automatisch) und MANUAL (manuell) um.*

#### Automatische Einstellung:

Wenn das Radar auf automatische Einstellung umgeschaltet wird, sucht das Radar so schnell wie möglich nach seinem besten Einstellpunkt:

- Das Radar schaltet von Standby auf Senden.
- Das Radar schaltet von manueller auf automatische Einstellung um.
- Die Impulslänge des Sendeimpulses ändert sich in den Bereichen 2, 4 und 8 km.

Manuelles Einstellen:

- 1. Wählen Sie zunächst eine große Reichweite (8, 16 oder 32km)
- 2. Stellen Sie die Verstärkung auf rund 80%.

*Stellen Sie die Einstellung so ein, dass eine maximale Anzahl von Echos empfangen wird, die Einstellungsanzeige schaltet sich bei Maximum aus.*

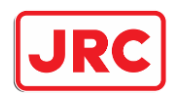

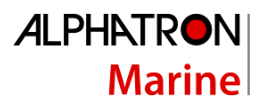

# <span id="page-20-0"></span>7.2.3 Einstellung der Verstärkung [GAIN].

Die Schaltfläche **[GAIN]** kann zur Einstellung der Verstärkung des Radars verwendet werden. Durch Erhöhen der Verstärkung (im Uhrzeigersinn) werden mehr und stärkere Echos gezeigt. Wenn die Verstärkung sehr hoch eingestellt ist, wird auch ein Rauschen angezeigt. Durch Verringern der Verstärkung (gegen den Uhrzeigersinn) werden weniger und schwächere Echos angezeigt. Beachten Sie jedoch, dass auch kleine Echos sichtbar bleiben.

#### Panel:

Drehen Sie am **[GAIN]**-Knopf, um die Verstärkung des Radars einzustellen.

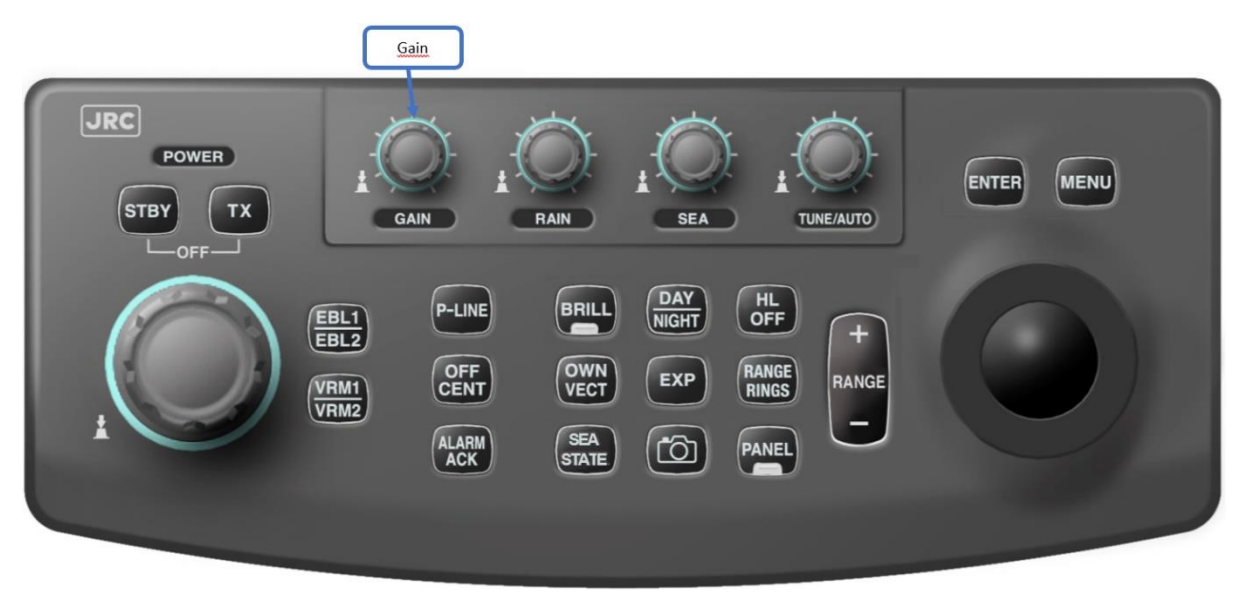

#### Trackball:

#### **Hinweis: Diese Funktion kann im Servicemenü blockiert sein.**

Wählen Sie die Funktion **[GAIN],** drehen Sie den Trackball nach links oder rechts, um die Verstärkung einzustellen, drücken Sie **[ENTER]**. Wenn die Verstärkung mit dem Trackball eingestellt wird und Sie die Verstärkung dann wieder mit dem Bedienfeld ändern möchten, drücken Sie zuerst die Taste **[GAIN]**.

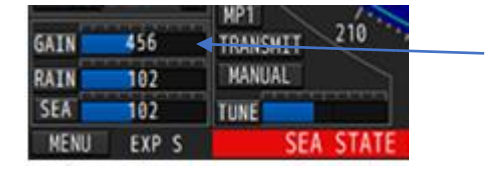

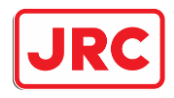

# <span id="page-21-0"></span>7.2.4 Unterdrückung der Welle (STC) [SEA].

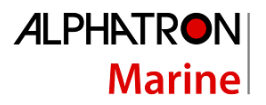

# **Warnhinweis**

**Seien Sie vorsichtig, wenn Sie den Wellenunterdrücker verwenden. Stellen Sie ihn nie zu hoch ein. Dadurch werden nicht nur Wellen unterdrückt, sondern auch schwächere oder größere Echos. Wenn Sie den Wellenunterdrücker verwenden, stellen Sie sicher, dass er richtig eingestellt ist.**

#### Panel:

Stellen Sie den **[SEA]**-Knopf ein, indem Sie ihn nach links drehen um weniger Wellen zu unterdrücken und nach rechts um mehr Wellen zu unterdrücken..

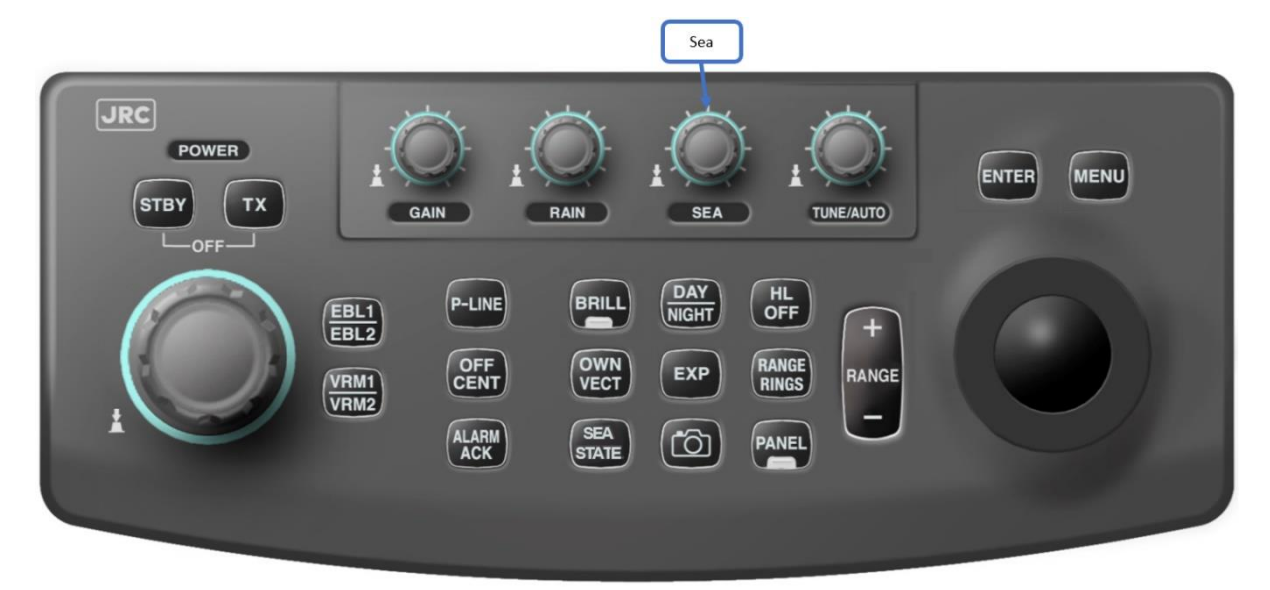

#### Trackball:

**Hinweis: Diese Funktion kann im Servicemenü blockiert sein.**

**Wählen Sie die Funktion [SEA]. Drehen Sie den Trackball nach links oder rechts und drücken Sie [ENTER]. Wenn die Wellenunterdrückung mit dem Trackball eingestellt ist und Sie dann die [SEA] wieder mit dem Bedienfeld ändern möchten, drücken Sie zuerst die Taste [SEA]**.

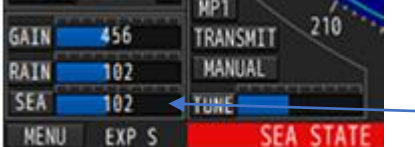

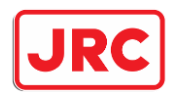

## <span id="page-22-0"></span>7.2.5 Seegangsunterdrückung [SEA STATE].

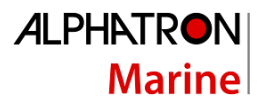

# **Warnhinweis**

**Seien Sie vorsichtig, wenn Sie die Seegangunterdrückung verwenden. Benutzen Sie es nur auf offenem Wasser und wenn es viele störende Wellen gibt. Die Aktivierung dieser Funktion kann die Anzeige kleiner, schnell fahrender Schiffe verhindern. Wenn diese kleinen, sich schnell bewegenden Objekte zum Stillstand kommen, werden sie wieder angezeigt. Für eine zusätzliche Warnung wird am unteren Rand des Radarschirms eine zusätzliche Warnung angezeigt, sobald diese Funktion aktiviert wird.**

Eines der einzigartigen Merkmale des JMR-611-Radars ist seine Fähigkeit, störende Wellen im offenen Wasser zu unterdrücken, sofern ein GPS-Kompass angeschlossen ist. Die vom GPS-Kompass übertragenen Daten müssen jedoch bestimmte Bedingungen erfüllen, um diese Funktion nutzen zu können. Dies kann bedeuten, dass nicht jeder GPS-Kompass für den Anschluss geeignet ist.

Je nach dem Grad der störenden Wellen sollte die richtige Wahl für diese Funktion getroffen werden.

#### Panel:

Drücken Sie die Taste **[SEA-STATE]**, um die Funktion zu aktivieren/deaktivieren..

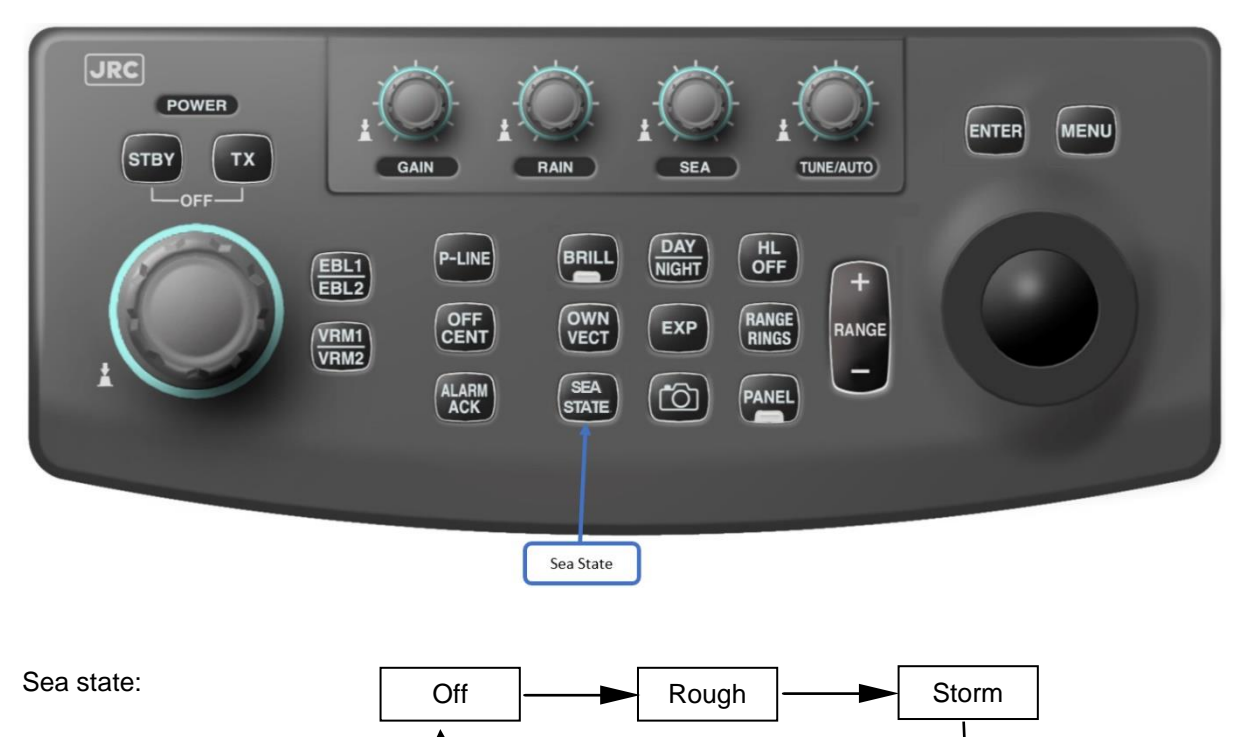

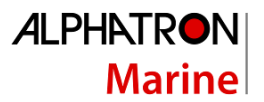

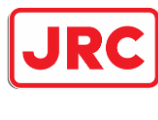

Trackball:

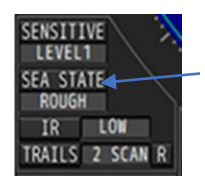

Wählen Sie den **Modus [SEA-STATE]** unten links auf dem Bildschirm. Drücken Sie ggf. mehrmals die **[ENTER]**-Taste, um die Einstellung zu ändern.

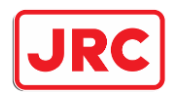

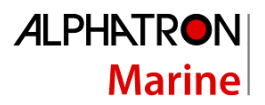

<span id="page-24-0"></span>7.2.6 Unterdrückung von Regen und Schnee (FTC) [RAIN].

# **Warnhinweis**

**Seien Sie vorsichtig, wenn Sie den Regenunterdrücker verwenden. Stellen Sie ihn nie zu hoch ein. Dadurch wird nicht nur der Regen unterdrückt, sondern auch schwächere oder größere Echos. Wenn Sie den Regenunterdrücker verwenden, stellen Sie sicher, dass er richtig eingestellt ist.**

#### Panel:

Stellen Sie den **[RAIN]**-Knopf ein, indem Sie ihn nach links drehen um die Niederschlagsmenge zu verringern und nach rechts, um die Niederschlagsmenge zu erhöhen.

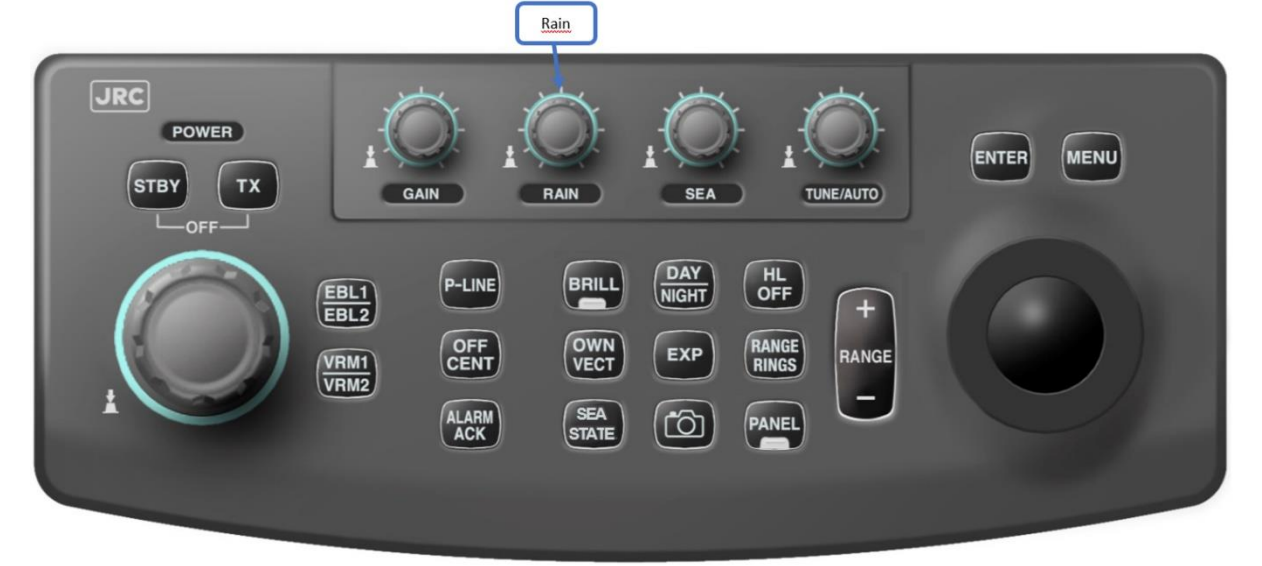

#### Trackball:

**ACHTUNG: Diese Funktion kann im Servicemenü deaktiviert werden.**

**Wählen Sie die Funktion [RAIN], drehen Sie den Trackball nach links oder rechts und drücken Sie [ENTER]. Wenn der FTC mit dem Trackball eingestellt ist und Sie den FTC dann wieder mit dem Bedienfeld ändern möchten, drücken Sie zuerst die Taste [RAIN].**.

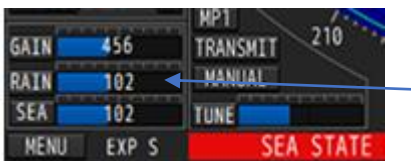

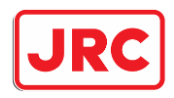

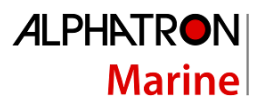

# <span id="page-25-0"></span>7.2.7 Empfindlichkeit gegenüber schwachen Echos, (sensitive)

# **Warnhinweis**

**Seien Sie vorsichtig, wenn Sie die sensible Funktion verwenden. Wenn Sie diese Funktion aktivieren, werden schwache Echos möglicherweise nicht angezeigt.**

Sensitivity:

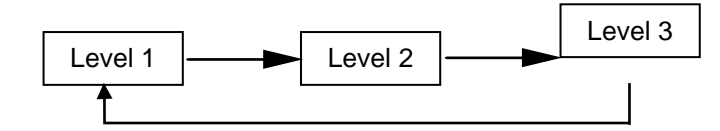

Trackball:

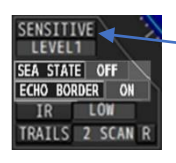

Wählen Sie den Modus **[SENSITIVE]** unten links auf dem Bildschirm. Drücken Sie ggf. mehrmals die **[ENTER]**-Taste, um die Einstellung zu ändern..

# <span id="page-25-1"></span>7.2.8 Radar-Interferenzunterdrückung (IR) [IR].

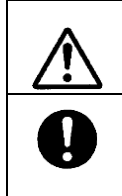

**Der Interferenzuntderdrücker dient zur Unterdrückung von Störungen durch andere Radargeräte. Wenn das IR zu hoch eingestellt ist, können auch kleine Echos unterdrückt werden**

**Warnhinweis**

IR:

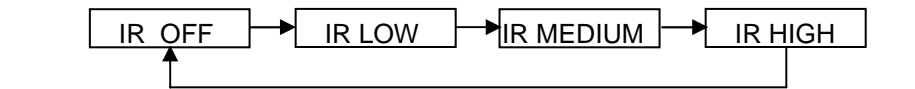

Trackball:

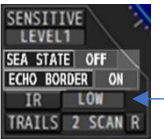

Wählen Sie die Funktion **[IR]** unten links auf dem Bildschirm. Drücken Sie ggf. mehrmals die **[ENTER]**-Taste, um die Einstellung zu ändern

*Bitte beachten Sie!*

 **Wenn eine Radarbarke oder SART beobachtet werden soll, muss das IR abgeschaltet werden (IR OFF).**

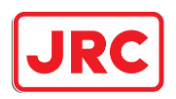

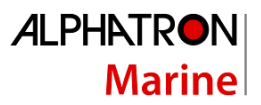

# <span id="page-26-0"></span>7.2.9 Eigene Schiffsposition [OFF CENT].

Das Radar hat eine Reihe von Orten, an denen die eigene Position des Schiffes angezeigt werden kann. Durch Verschieben des Mittelpunktes (Dezentrierung) hat man die Möglichkeit, für mehr Sichtbarkeit nach vorne oder nach hinten zu sorgen.

#### Panel:

Drücken Sie **[OFF CENT]**, um den Mittelpunkt zu verschieben.

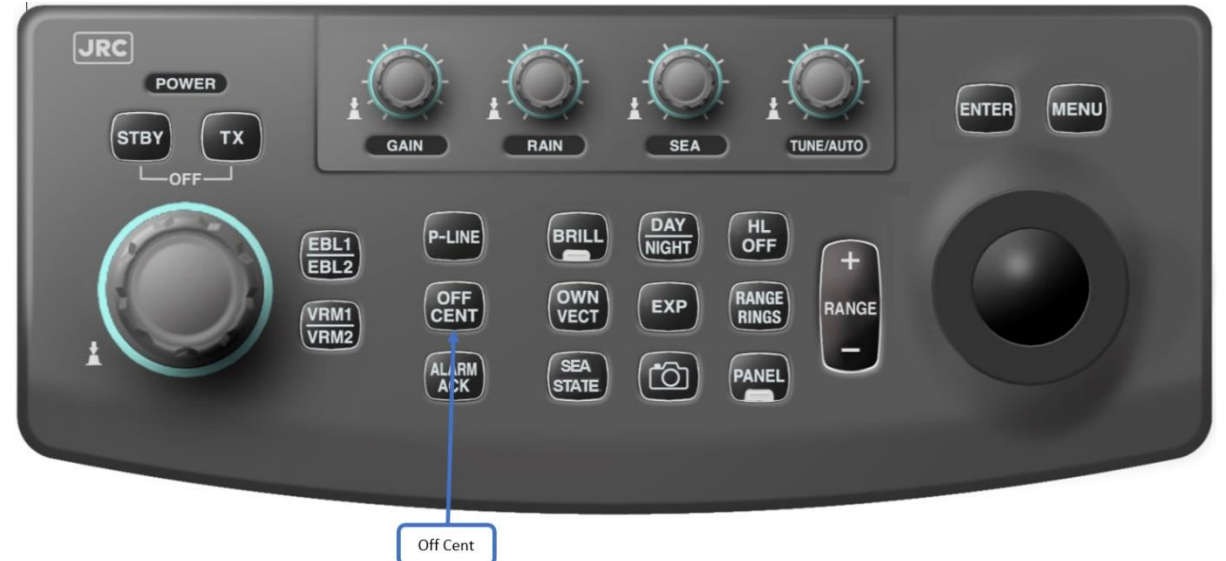

#### Trackball:

Wählen Sie **[CENTER x]** unten rechts auf dem Bildschirm, um die Mitte zu verschieben.

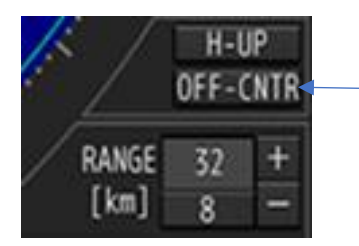

Je nachdem, ob das Fenster oben auf dem Monitor eingeschaltet ist oder nicht, hat das Radar 3 oder 4 Positionen zur (De-)Zentrierung des Bildes.

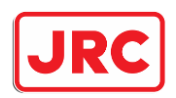

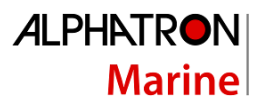

### <span id="page-27-0"></span>7.2.10 Echo-Vergrößerung.

Das Radar hat die Möglichkeit eine Echovergrößerung ein- oder auszuschalten. Dadurch werden besonders kleine Echos vergrößert dargestellt und man muss die Verstärkung nicht zu hoch einstellen.

#### Panel:

Drücken Sie die **[EXP]**-Taste, um zwischen OFF (aus) / FAIR (schwach) / STRONG (stark) umzuschalten.

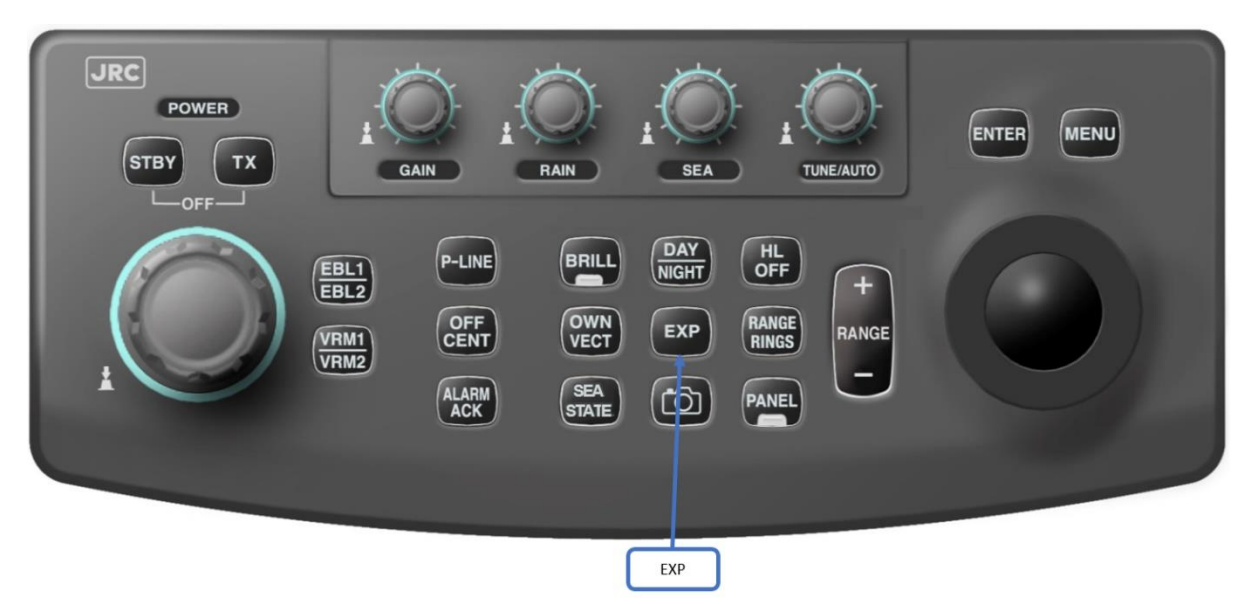

Trackball:

Drücken Sie die **[MENÜ]**-Taste unten links auf dem Bildschirm:

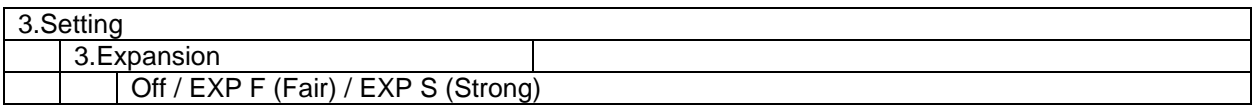

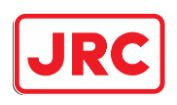

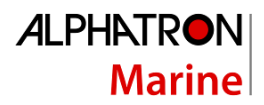

# <span id="page-28-0"></span>7.2.11 Echo-Umriss.

Das Radar besitzt die Möglichkeit, einen Umriss um die Radarechos zu zeigen. Diese Funktion zeigt Echos auf eine andere Art und Weise.

#### Trackball:

Wählen Sie **[ECHO BORDER]** unten links auf dem Bildschirm, um das Echo-Surround-System einoder auszuschalten..

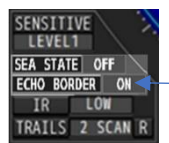

Abhängig von der Echovergrößerung (Expansion) wird die Dicke des Randes gezeichnet..

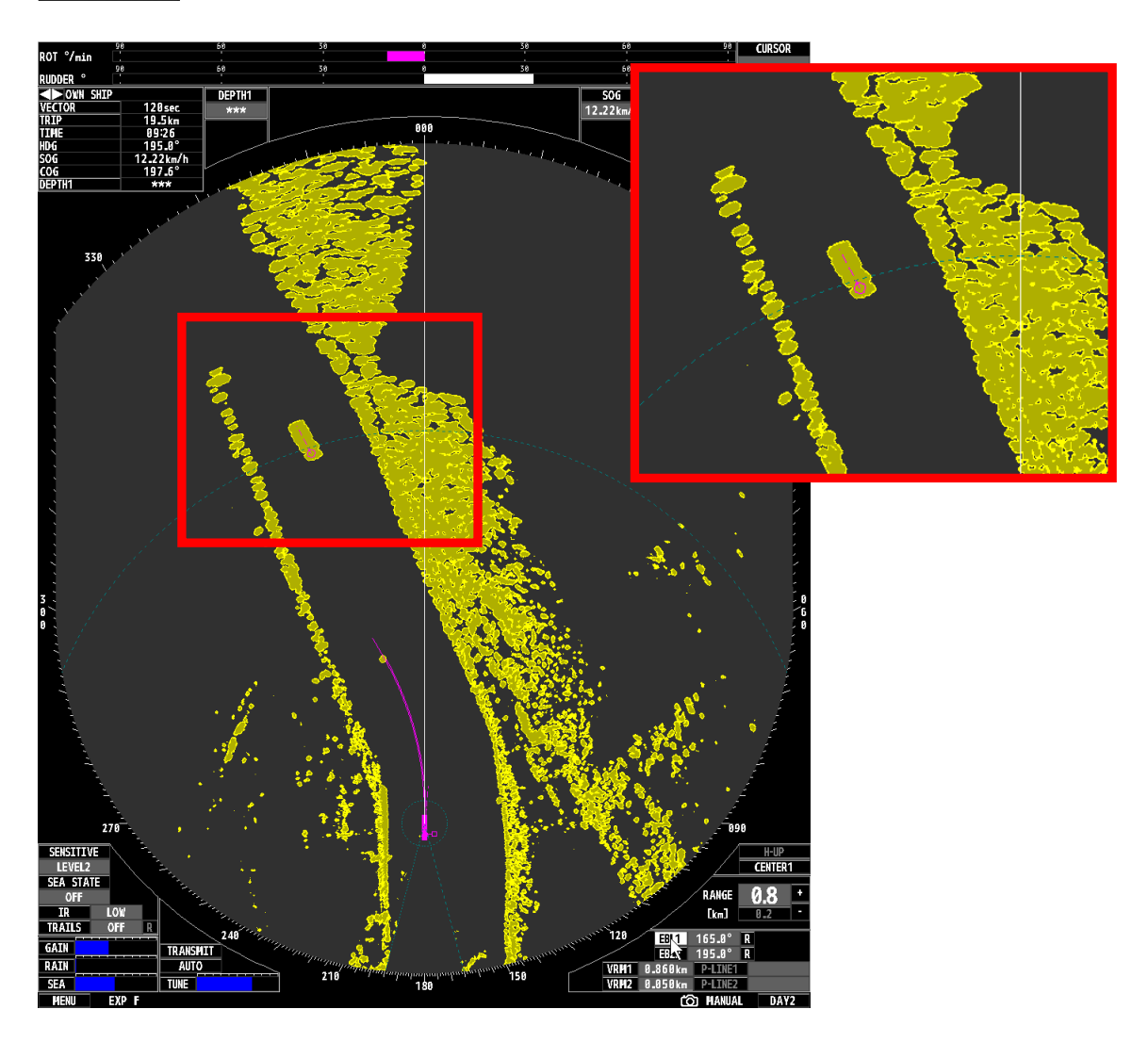

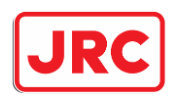

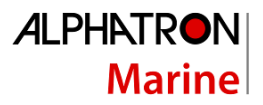

# <span id="page-29-0"></span>7.2.11 Bildstabilisierung (Head-up, RTH-up, North-up, Course-up).

Gemäß den europäischen Vorschriften ist es nicht erlaubt, mit einem Flussradar auf andere Weise als im Head-up-Modus (geradeaus bis nach oben) zu fahren. Daher gilt das Folgende nicht, wenn das Radar auf einem Binnenschiff installiert ist. Nur der Echtzeit-Headup-Modus (RTH-up) als Alternative zum Headup-Modus (H-up) ist zulässig. Für diesen Modus ist es jedoch notwendig, dass das Radar mit einem gut funktionierenden GPS-Kompass verbunden ist.

Wenn das Radar für andere Zwecke verwendet wird, kann das Bild auch in Richtung Norden oder mit dem Kurs nach oben angezeigt werden. Um dies zu ermöglichen, ist es jedoch notwendig, dass ein Kursgeber (Gyro- oder (D)GPS-Kompass) angeschlossen ist.

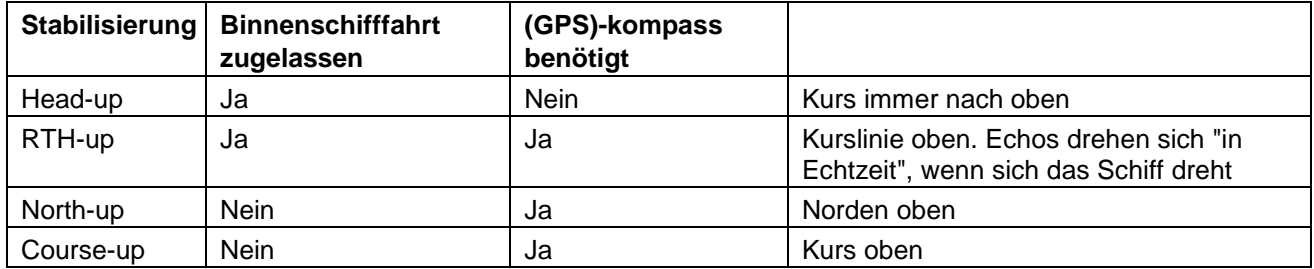

Trackball:

Wählen Sie **[H-UP]** unten rechts auf dem Bildschirm, um das Radar auf andere Weise zu stabilisieren..

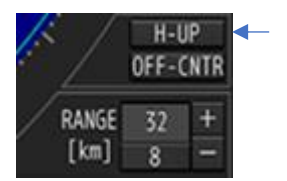

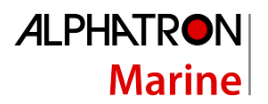

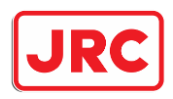

# 7.3 Farbe/Helligkeit und Kontrast.

# <span id="page-30-1"></span><span id="page-30-0"></span>7.3.1 Einstellen der Monitorhelligkeit [BRILL].

Die Helligkeit des Monitors wird von der Prozessoreinheit gesteuert. Wenn das Radar eingeschaltet ist, wird die Helligkeit immer auf Maximum geschaltet..

#### Panel:

Drücken Sie die **[BRILL]**-Taste, um die Helligkeitsfunktion zu aktivieren. Drehen Sie dann den **[MULTI]**-Regler, um die Helligkeit zu erhöhen oder zu verringern. Wenn die Helligkeit richtig eingestellt ist, drücken Sie die **[BRILL]**-Taste erneut..

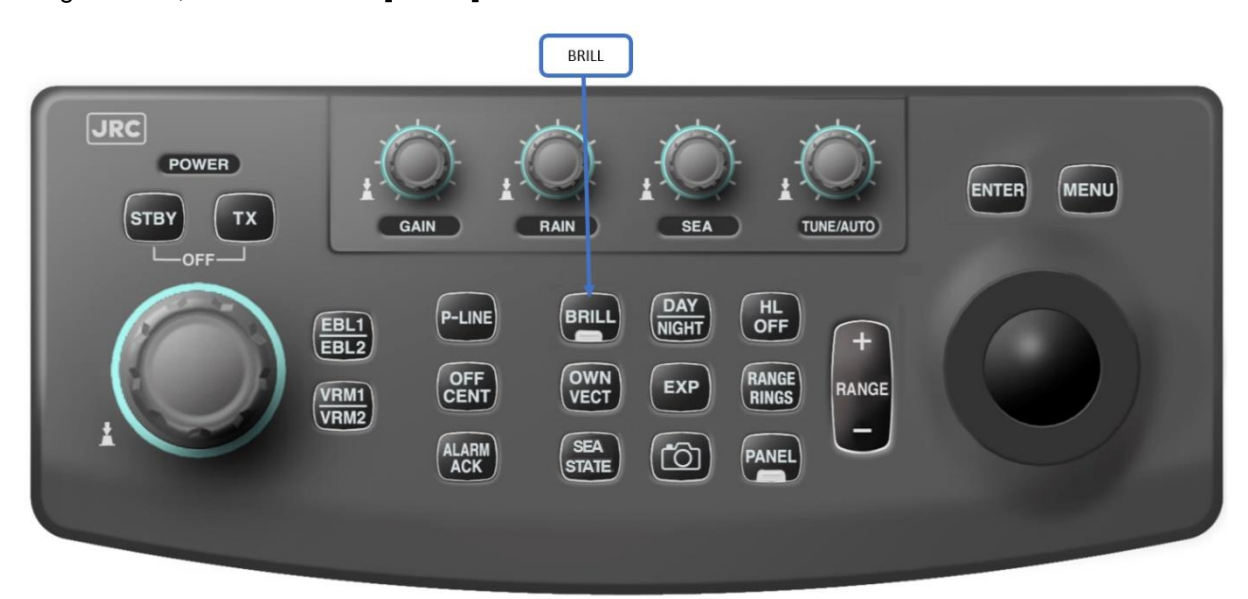

### <span id="page-30-2"></span>7.3.2 Einstellen der Helligkeit des Bedienfeldes [PANEL].

Die Helligkeit des Bedienfeldes kann unabhängig von der Helligkeit des Monitors eingestellt werden.

#### Panel:

Drücken Sie die Taste **[PANEL]**, um die Helligkeit des Bedienfelds einzustellen. Die Helligkeit kann in 5 verschiedenen Modi eingestellt werden.

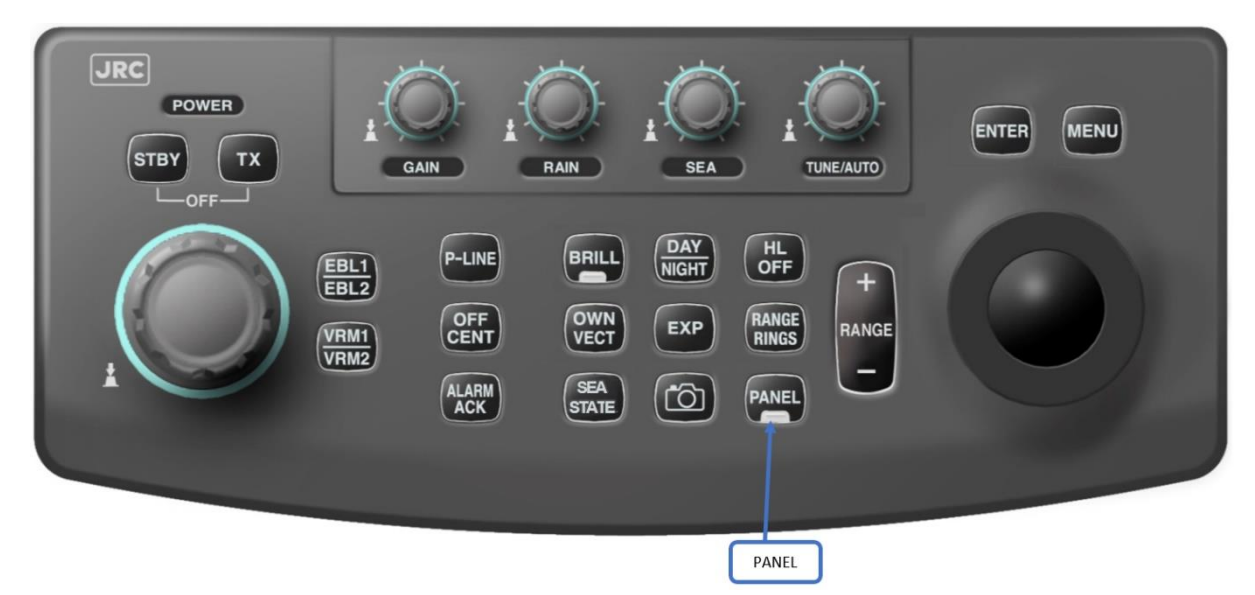

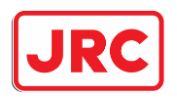

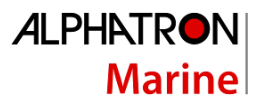

# <span id="page-31-0"></span>7.3.3 Auswahl des Tag/Nachtmodus [DAY/NIGHT].

Das Radar hat 4 Tag- und 4 Nachteinstellungen. Helligkeit und Farbkombinationen sind mit jedem Tag- und Nachtmodus verknüpft. Diese können über das Menü geändert werden, wobei sich die vorgenommenen Änderungen nur auf den aktuell gewählten Tag/Nachtmodus beziehen..

#### Panel:

Drücken Sie die Taste **[DAY/NIGHT]**.

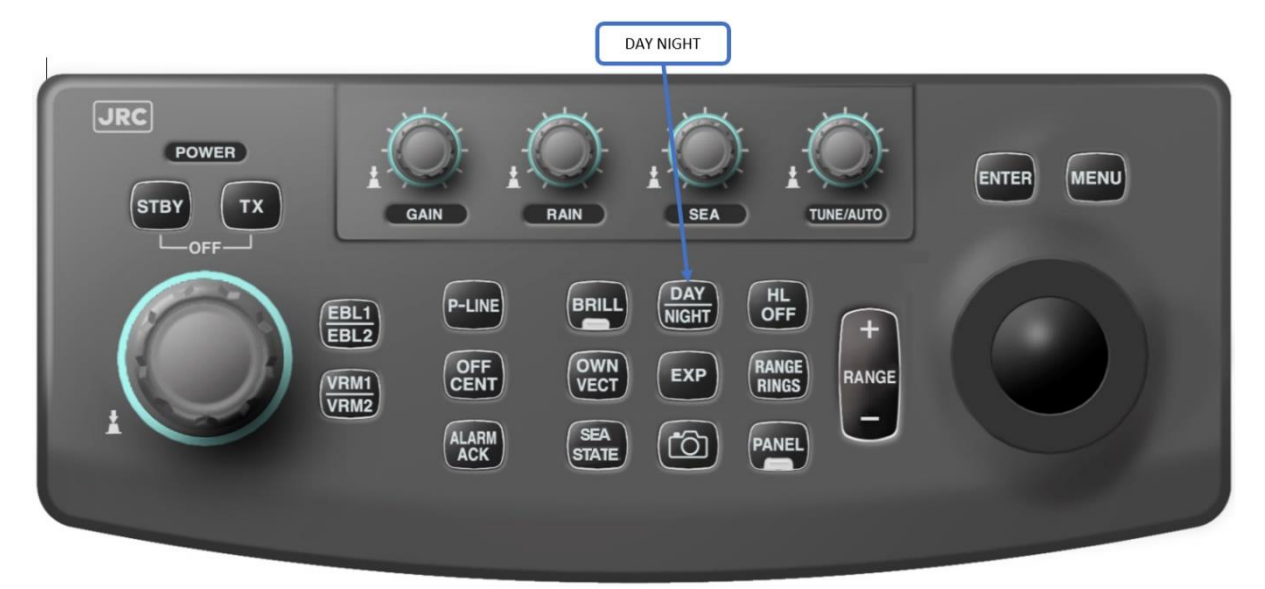

Trackball:

Wählen Sie das Fenster **Day/NIGHT** in der unteren rechten Ecke des Bildschirms.

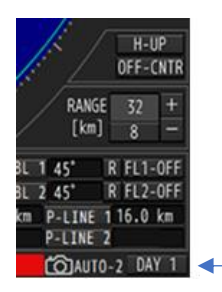

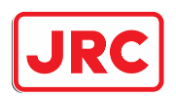

### <span id="page-32-0"></span>7.3.3 Einstellen unterschiedlicher Informationen zum Kontrastpegel

Anhand der auf dem Radarmonitor angezeigten Informationen kann man den Kontrast pro Tag/Nachtmodus für verschiedene Gegenstände einstellen..

#### Trackball:

Drücken Sie die Taste **[menu]**.

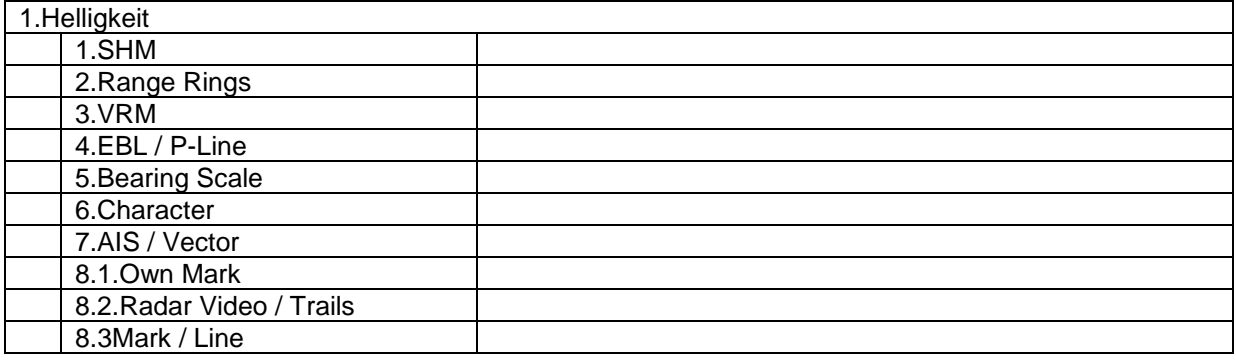

### <span id="page-32-1"></span>7.3.5 Ändern verschiedener Farben

Für die acht Tag/Nachtmodi können verschiedene Farbkombinationen eingestellt werden.

Trackball:

Drücken Sie die Taste **[menu]**.

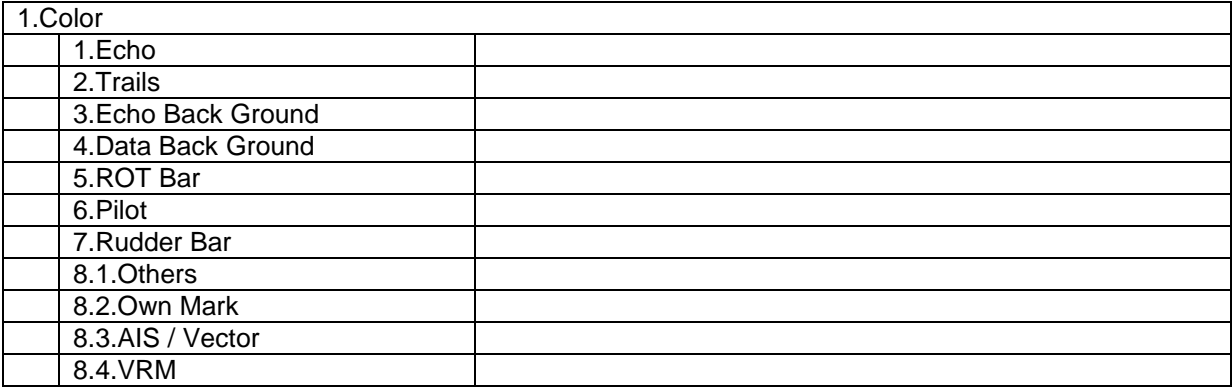

Drücken Sie die Taste **[MENU]**, um das Menü zu schließen.

<span id="page-32-2"></span>spuren des Radarechos und die Nachleuchtsporen zu sehen sind, als auch außerhalb. Falsc<br>Farbkombinationen können zu einer verzerrten Wiedergabe führen und auch eine schlechte **Es ist ratsam die richtigen Farbkombinationen zu wählen. Sowohl in dem Bereich in dem die Spuren des Radarechos und die Nachleuchtsporen zu sehen sind, als auch außerhalb. Falsche Sichtbarkeit von Radarechos verursachen.**

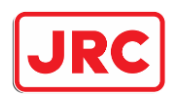

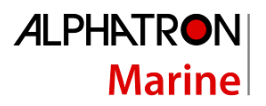

# <span id="page-33-0"></span>7.5 Messen

### <span id="page-33-1"></span>7.4.1 Vorübergehende Unterdrückung der rechten Vorrauslinie [HL OFF] Panel:

Solange die **[HL OFF]**-Taste gedrückt ist, ist die rechte Vorrauslinie ausgeschaltet..

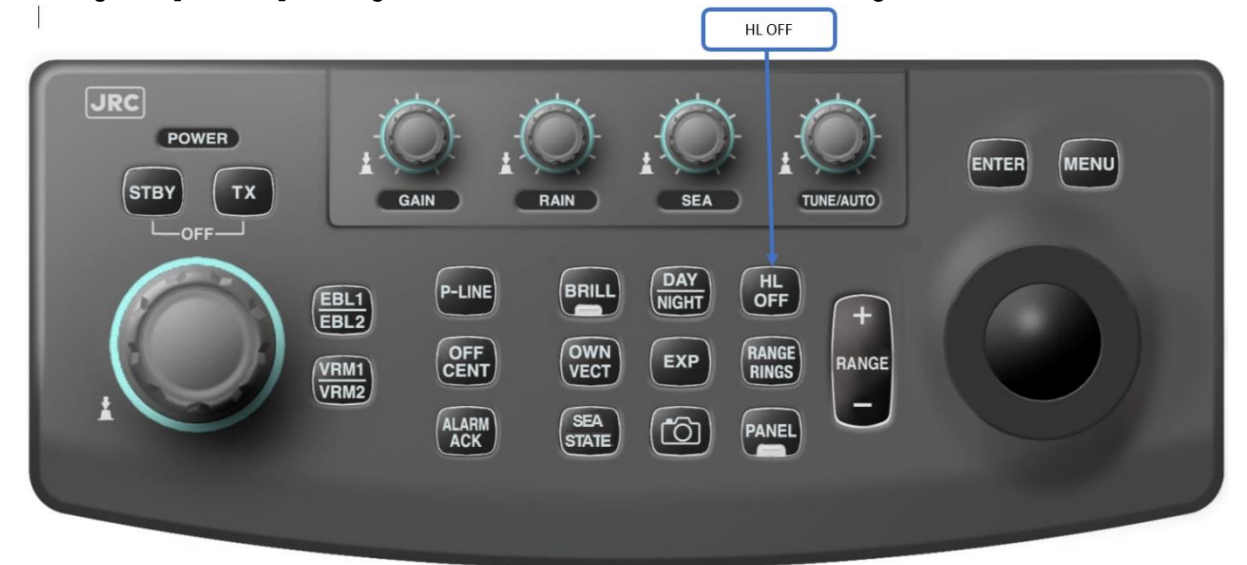

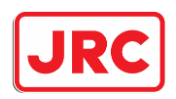

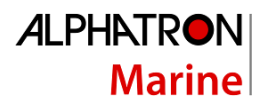

#### <span id="page-34-0"></span>7.4.2 Variable Distanzringe (VRM=Variable Range Markers) [VRM1/VRM2].

Das Radar bietet die Möglichkeit zwei variable Ringe zu verwenden. VRM1 ist als unterbrochene Linie dargestellt, VRM2 als gepunktete Linie.

Verwendung von VRM1 und/oder VRM2:

#### Panel:

Drücken Sie den **[VRM]**-Knopf, um die VRM-Funktion zu aktivieren; ein zweites Drücken aktiviert auch den zweiten VRM. Das Umschalten zwischen den beiden VRMs erfolgt durch Drücken des VRM. Die Einstellung des Abstands des VRM erfolgt durch Einstellen der **[MULTI]**-Taste.

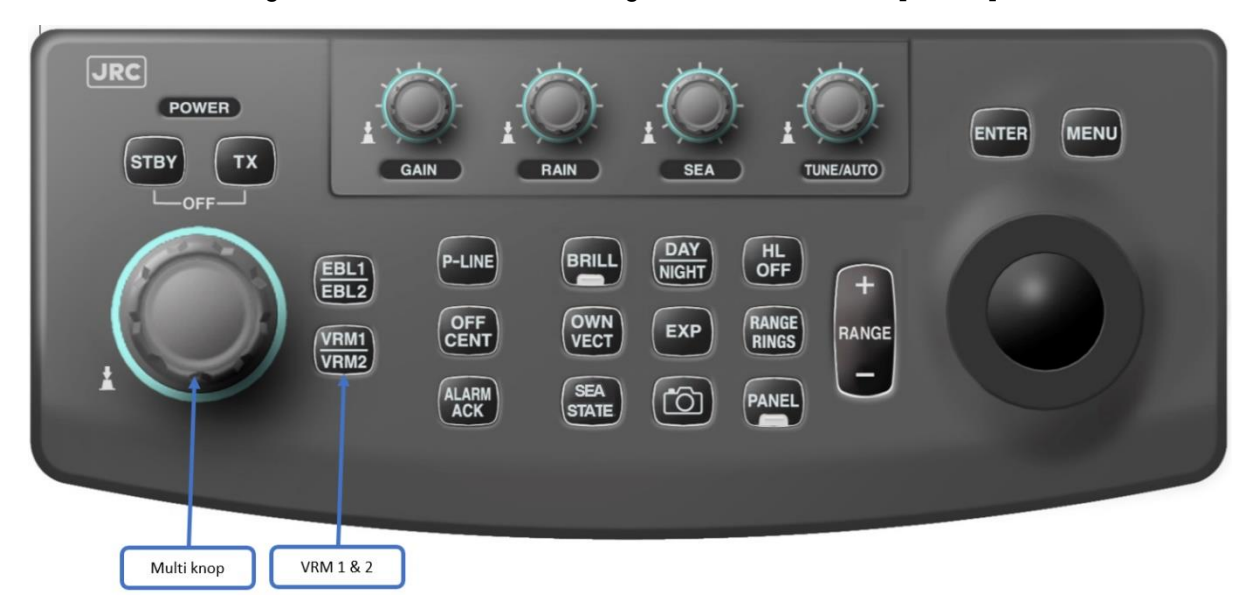

Trackball:

Wählen Sie die Funktion **[VRM]** unten rechts auf dem Bildschirm..

**VRM1/VRM2**] erscheint auf dem Bildschirm. Die **[VRM]-**Funktion zeigt die Entfernung Ihres eigenen Schiffes zum **[VRM]** an.

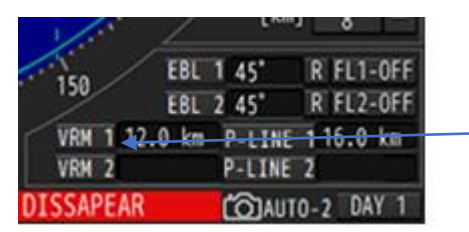

Ausschalten des VRM:

Panel:

Drücken und halten Sie die Taste **[VRM1/VRM2]**, um VRM1 und VRM2 nacheinander auszuschalten.

Trackball:

Wählen Sie den **[VRM]** in der unteren rechten Ecke des Bildschirms und klicken Sie auf **[ENTER]**.

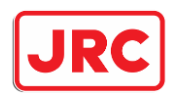

#### <span id="page-35-0"></span>7.4.3 Peillinien (EBL=Electronic Bearing Lines) [EBL1/EBL2].. Das Radar bietet die Möglichkeit zwei Peillinien zu verwenden.

Verwendung von EBL1 und/oder EBL2:

#### Panel:

Drücken Sie die Taste **[EBL]**, um die EBL-Funktion zu aktivieren; ein zweites Drücken aktiviert auch die 2. Das Umschalten zwischen den beiden EBL erfolgt durch Drücken der EBL. Die Einstellung des Winkels der EBL erfolgt durch Einstellen der **[MULTI]**-Taste

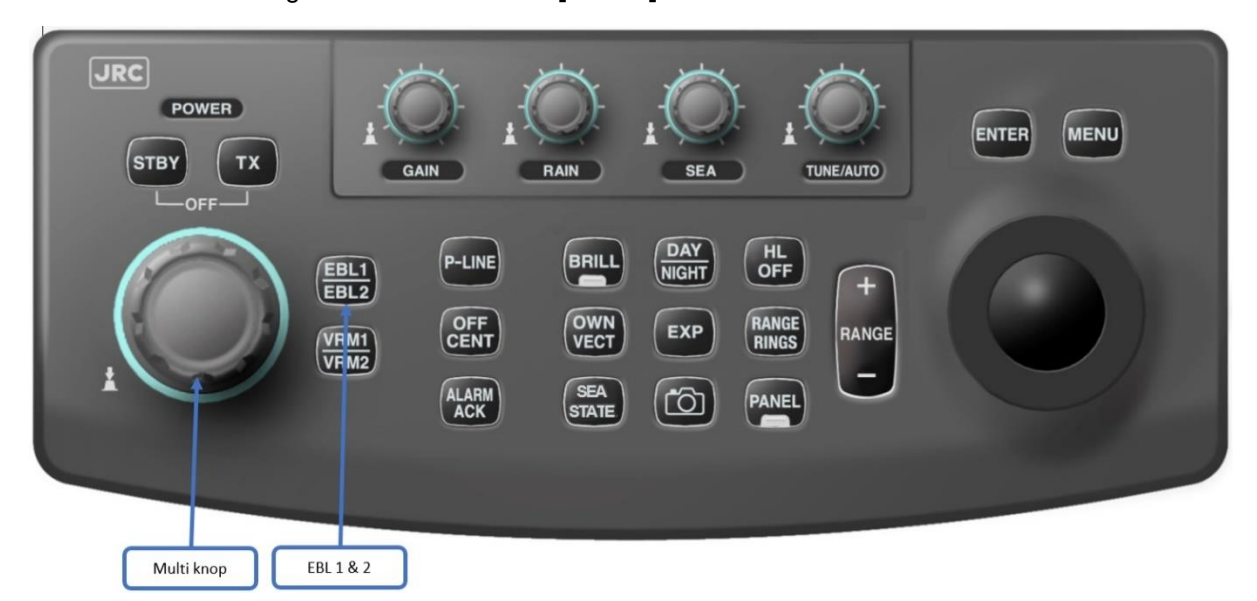

#### Trackball:

Wählen Sie die Funktion **[EBL]** unten rechts auf dem Bildschirm.

**[EBL1/EBL2]** erscheint auf dem Bildschirm**.** Die Funktion **[EBL]** zeigt den Winkel der EBL im Vergleich zu ihrem eigenen Schiff in relativer **(R)** Darstellung**.** Für den tatsächlichen Wert des EBL **(T)**  muss ein GPS-Kompass angeschlossen sein.

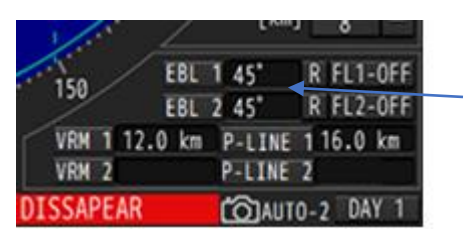

#### Ausschalten der EBL:

Panel:

Drücken und halten Sie die Taste **[EBL1/EBL2]**, um EBL1 und EBL2 nacheinander auszuschalten..

#### Trackball:

Wählen Sie die **[EBL]** in der unteren rechten Ecke des Bildschirms und klicken Sie auf **[ENTER]**.

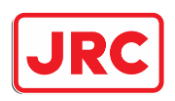

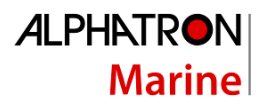

### <span id="page-36-0"></span>7.4.4 Parallele Linien (P-Linie)

Das Radar bietet die Möglichkeit zwei unabhängige, parallele Linien zu verwenden. Diese Linien können z.B. verwendet werden, um eine Entfernung an Backbord und Steuerbord zu messen.

Verwendung von P-LINE1 und/oder P-LINE2:

Drücken Sie die **[P-LINE]**-Taste, um die P-Linien-Funktion zu aktivieren; ein zweites Drücken aktiviert auch die zweite P-Linie. Das Umschalten zwischen den beiden P-Linie-Funktionen erfolgt durch Drücken der **[P-LINE]**-Taste. Die Einstellung des Abstands der P-Linie erfolgt durch Einstellen der **[MULTI]**-Taste.

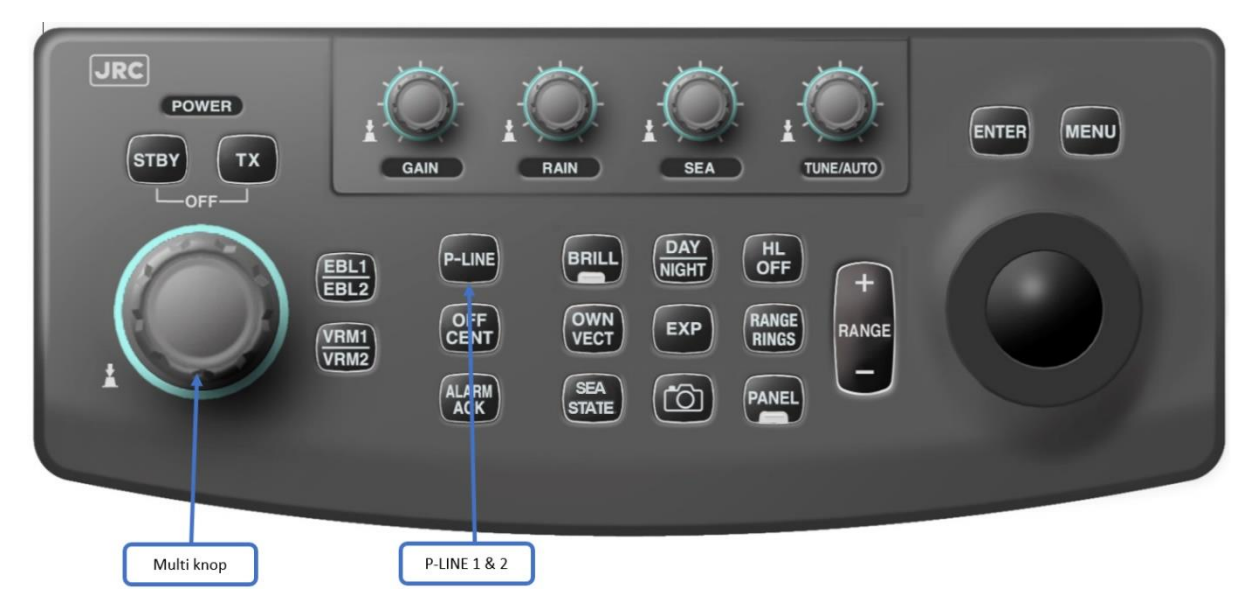

Trackball:

Wählen Sie die Funktion **[P-LINE]** unten rechts auf dem Bildschirm.

**[P-LINE1/P-LINE2]** erscheint auf dem Bildschirm. Die Funktion **[P-LINE]** zeigt die Entfernung der P-Linie von ihrem eigenen Schiff an**.** 

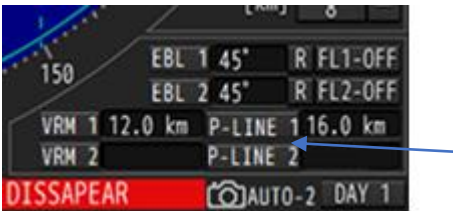

#### Ausschalten der P-Linie:

Paneel:

Drücken und halten Sie die Taste **[P-LINE],** um P-LINE1 und P-LINE2 nacheinander auszuschalten.

#### Trackball:

Wählen Sie die **[P-LINE]** in der unteren rechten Ecke des Bildschirms und klicken Sie auf **[ENTER]**.

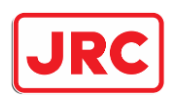

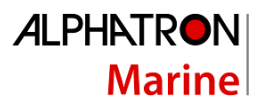

# <span id="page-37-0"></span>7.5 Nachleuchtspuren (trails).

Anhand von Trails können Geschwindigkeit und Fahrtrichtung anderer Schiffe angezeigt werden. Dieses Radar hat eine Reihe von einzigartigen Merkmalen rund um die Spurenfunktion:

- 1. Die Spuren werden kontinuierlich im Speicher des Radars gespeichert. Das bedeutet, dass wenn Sie die Spuren ausgeschaltet haben und dann die Spuren der letzten 3 Minuten sehen wollen, diese sofort angezeigt werden.
- 2. Das Radar bietet die Möglichkeit, relative (R) oder tatsächliche (T) Spuren anzuzeigen. Für die tatsächlichen (T) Trails ist jedoch mindestens ein GPS-Kompass erforderlich.

#### Relative trails:

- 1. Die Spuren werden relativ zur Position des eigenen Schiffes angezeigt..
- 2. Der Benutzer kann leicht erkennen, ob sich ihm ein anderes Schiff nähert oder nicht.
- 3. Wenn Ihr eigenes Schiff fährt, werden die Spuren auch hinter Objekten angezeigt die sich nicht bewegen (Land und Bojen).

#### True trails:

- 1. Die tatsächlich von anderen Objekten zurückgelegte Entfernung wird angezeigt.
- 2. Der Benutzer kann den Kurs und die Geschwindigkeit anderer Objekte leicht bestimmen..
- 3. Hinter unbewegten Objekten (Land und Bojen) werden keine Nachleuchtspuren angezeigt.

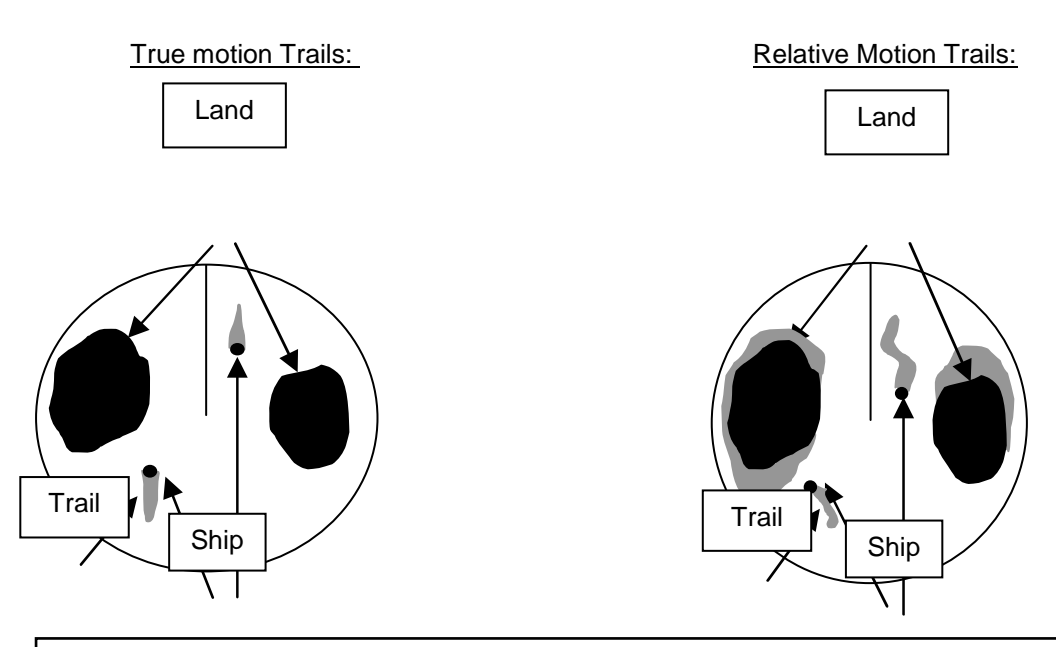

**Wählen Sie die richtige Farbkombination zwischen den Radarecho's und den Nachleuchtspuren. Falsche Farbkombinationen können für den Benutzer zu einer verzerrten Wiedergabe führen und seine Aufmerksamkeit zu sehr auf die Nachleuchtspuren lenken.**

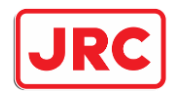

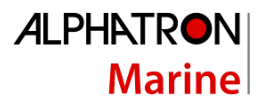

#### Verwendung von TRAILS:

#### Trackball:

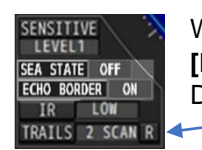

Wählen Sie **[TRAILS]** in der unteren linken Ecke des Bildschirms und drücken Sie **[ENTER]**, um die Trails anzuzeigen. Die Länge der Spuren kann durch mehrmaliges Drücken von **[ENTER]** eingestellt werden.

Spuren ausschalten:

Trackball:

Wählen Sie **[TRAILS]** und drücken und halten Sie die **[ENTER]**-Taste.

Umschalten zwischen relativen und tatsächlichen Spuren:

Trackball:

Wählen Sie **[R/T]** unten links auf dem Bildschirm neben **[TRAILS]**. Sie können zwischen relativen **[R]** oder tatsächlichen **[T]** Spuren wechseln.

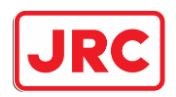

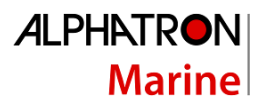

# <span id="page-39-0"></span>7.6 Prädiktionslinien (vector).

Sobald ein GPS-Kompass oder 2x (D)GPS-Antennen an das JMR-611 angeschlossen sind, kann das Radar zusätzlich zu den Andockinformationen 2 Vorhersaglinien (Vorhersagevektoren) anzeigen. Im Falle von 2x (D)GPS-Antennen müssen diese in einem großen Abstand voneinander montiert werden. Dieser Abstand sollte mindestens etwa 90 Meter betragen.

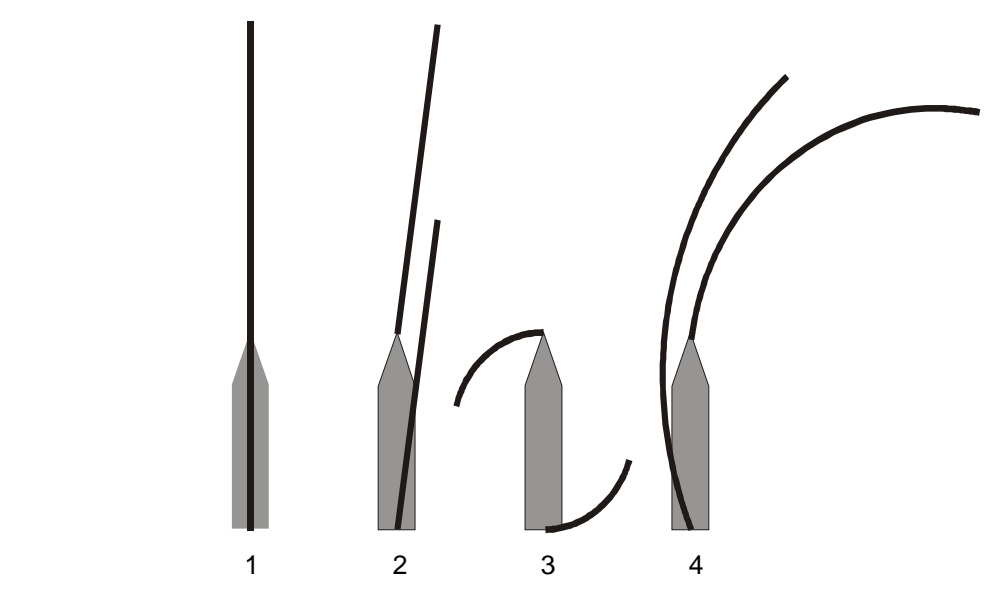

- 1: Das Schiff segelt geradeaus und es gibt keine Strömung oder Wind. Keine Beinträchtigungen.
- 2. Schiff driftet nach Steuerbord, weil der Wind oder die Strömung von Backbord kommt.
- 3: Schiff fährt um die eigene Achse.
- 4: Das Schiff segelt durch eine Kurve und das Heck wird dadurch nach außen gedrückt.

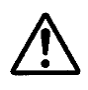

# **Bitte beachten Sie!**

- **Die Genauigkeit der vorhergesagten Position des eigenen Schiffes hängt von der Genauigkeit und Position der Sensoren ab.**
- **Darüber hinaus hat auch der Abstand zwischen den (D)GPS-Sensoren einen großen Einfluss auf die Genauigkeit. Je größer der Abstand, desto besser wird diese Funktion funktionieren.**
- **Zwischenzeitliche, neue Einflüsse wie Strömung und Wind, die zwischen dem Zeitpunkt der Berechnung der vorhergesagten Position noch auftreten können, werden offensichtlich nicht in die Berechnung einbezogen.**
- **Je länger die Prognosezeit, desto geringer wird die Genauigkeit sein.**

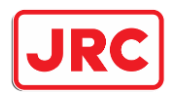

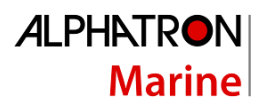

#### Verwenden Sie proprietäre Kursvorhersagevektoren:

#### Panel:

Drücken Sie die Taste **[OWN VECT]**, um Ihre eigenen Kursvorhersage-Linien zu aktivieren und deren Länge zu variieren. Jedes Mal, wenn die Taste **[OWN VECT]** gedrückt wird, nehmen die Zeilen bis zum Maximum an Länge zu. Stellen Sie die Linien so ein, dass sie die richtige Länge für die jeweiligen Bedingungen haben.

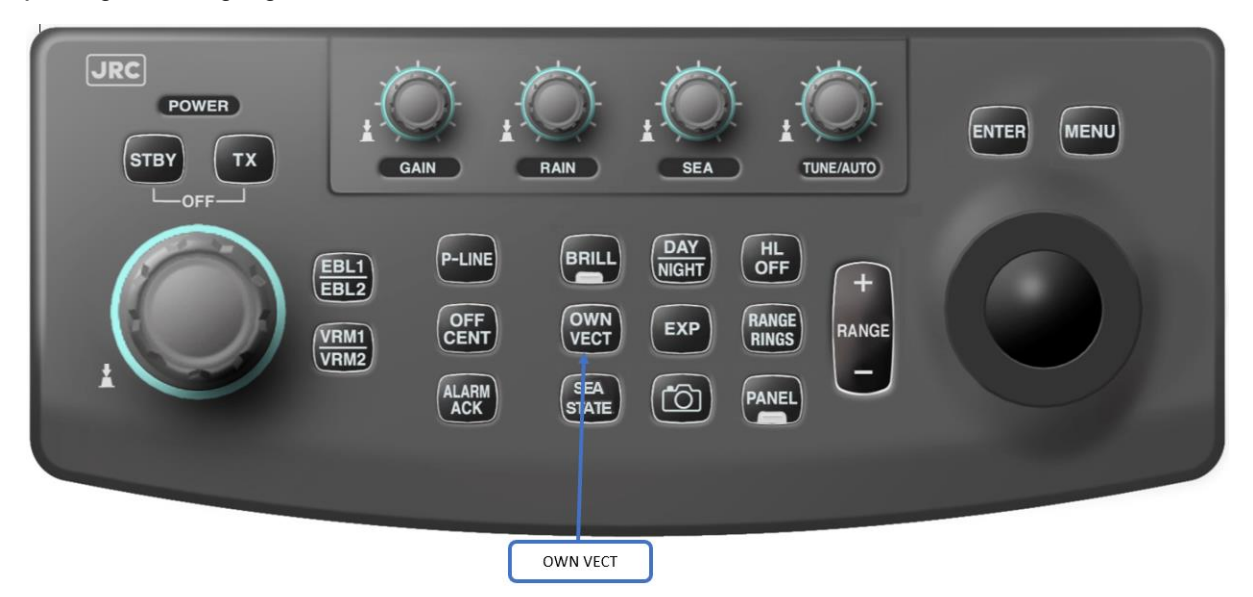

Trackball:

Wählen Sie **[VECTOR]** oben links oder rechts im Schiffsinfofenster.

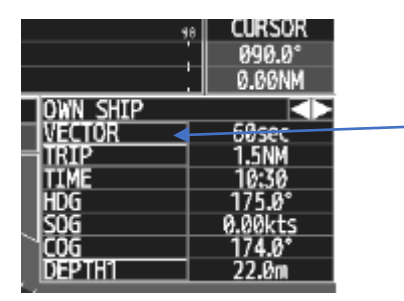

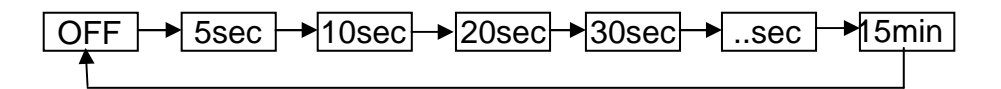

Deaktivieren Sie den Vektor Ihres eigenen Schiffes:

Panel:

Drücken und halten Sie die Taste **[OWN VECT].**

Trackball:

Wählen Sie **[VECTOR]** und drücken und halten Sie die **[ENTER]**-Taste.

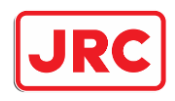

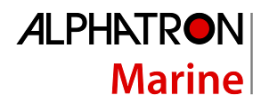

# <span id="page-41-0"></span>7.7 Randinformationen.

### <span id="page-41-1"></span>7.7.1 Wendeanzeiger (ROT) und Ruderanzeiger (Rudder).

Der Wendeanzeiger und der Ruderlagenanzeiger sind oben abgebildet, sofern sie das richtige Signal an das Radar geben können. Wenn ein Alphapilot (Flusspilot) angeschlossen ist, werden die Position und der Modus des Flusspiloten je nach Modus des Piloten auch durch ein Dreieck in der Dreh- oder Ruderwinkelanzeige angezeigt.

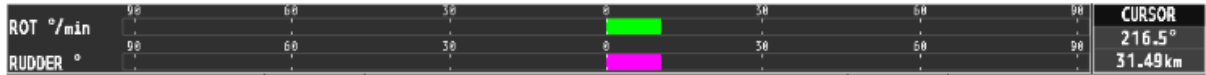

#### **Ändern des Verfahrens der Kurvenanzeige:**

Trackball:

Drücken Sie die Taste **[MENU]**.

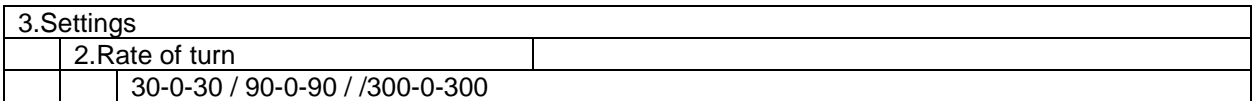

### <span id="page-41-2"></span>7.7.2 Vergrössern oder verkleinern Sie das Radarbild oben

In der oberen linken und rechten Ecke kann das Radar zusätzliche Schiffsinformationen anzeigen. Wenn diese Fenster eingeschaltet werden, wird das Radarbild automatisch etwas kleiner.

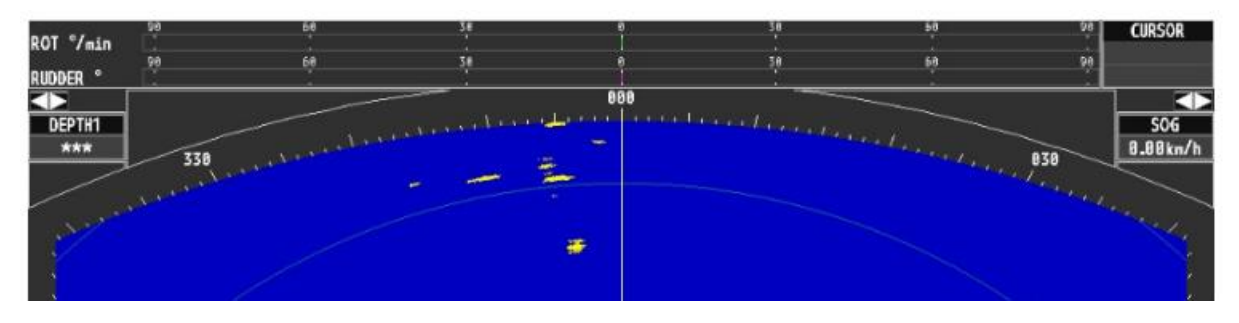

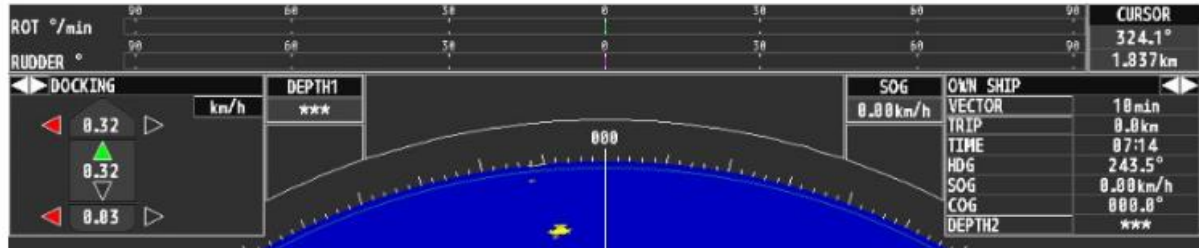

Schiffsinformationen einschalten:

#### Trackball:

Wählen Sie **[< off >]** oben links oder rechts und drücken Sie die **[ENTER]**-Taste. Sowohl das linke als auch das rechte obere Fenster werden ein- oder ausgeblendet.

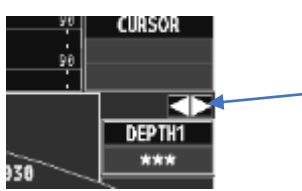

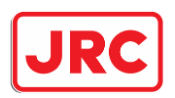

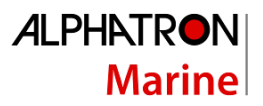

### <span id="page-42-0"></span>7.7.3 Informationen oben links und oben rechts.

Je nach angeschlossenem Gerät kann oben links und rechts auf dem Bildschirm ausgewählt werden, um Folgendes anzuzeigen:

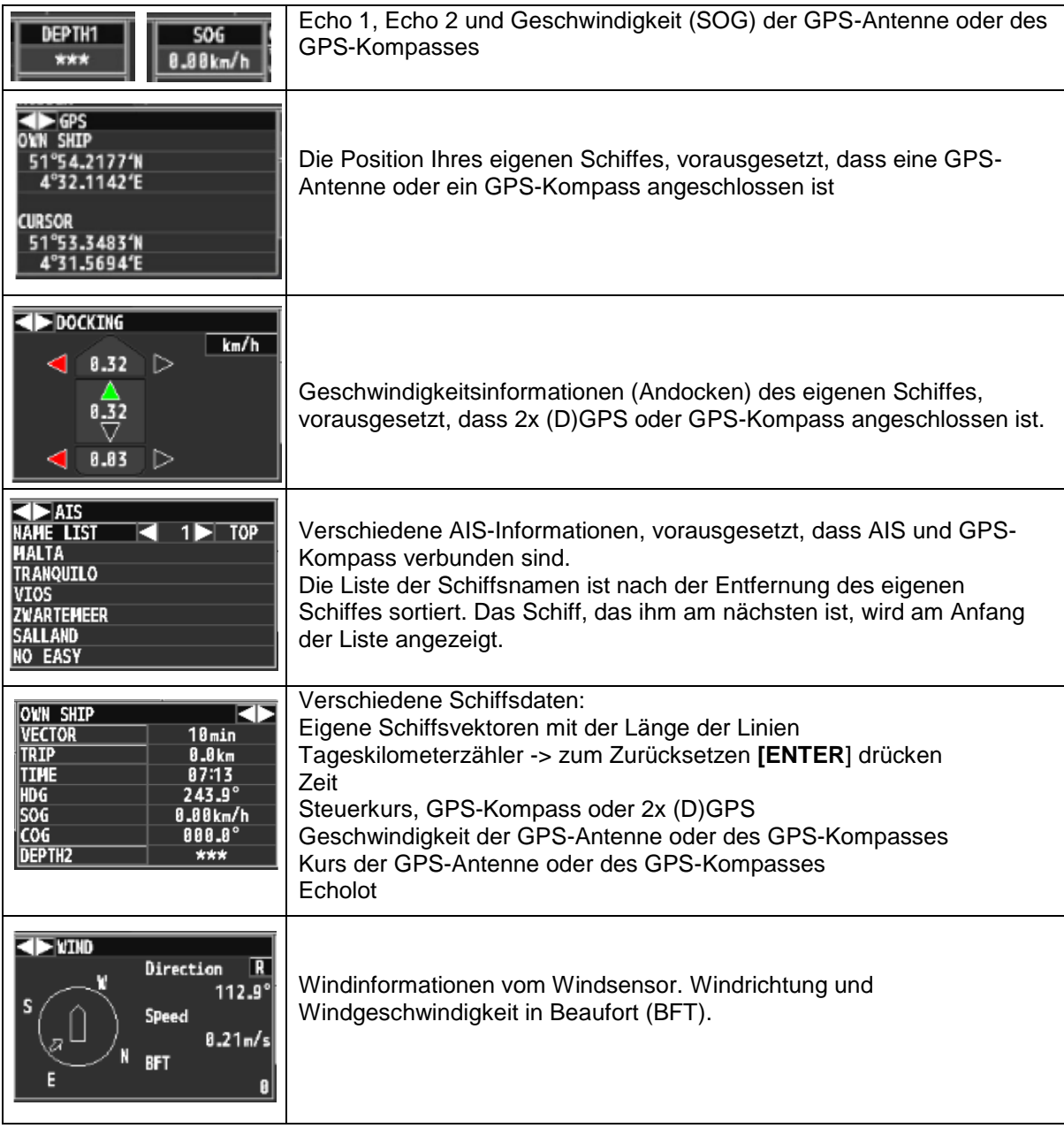

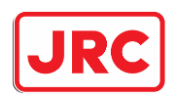

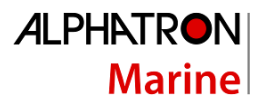

# <span id="page-43-0"></span>7.7.4 Datum & Zeit einstellen.

Trackball:

### Drücken Sie die Taste **[MENU]**.

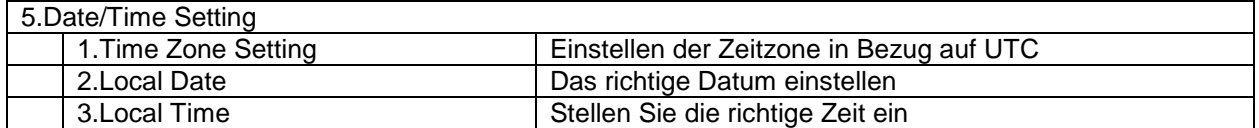

### <span id="page-43-1"></span>7.7.5 Messen mit dem Cursor.

Wenn sich der Cursor innerhalb des Radarecho-Fensters befindet, wird das folgende Symbol des Cursors angezeigt. Oben rechts werden Abstand und Winkel des Cursors in Bezug auf das eigene Schiff angezeigt.

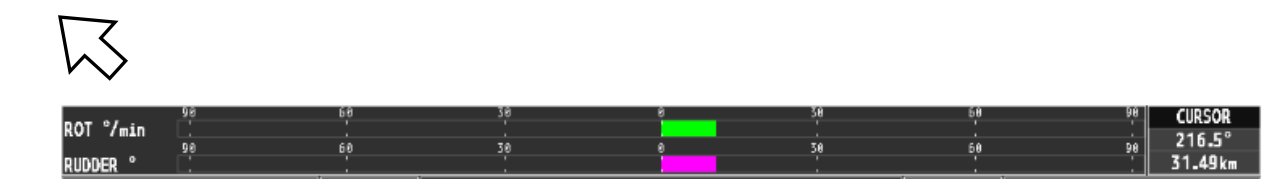

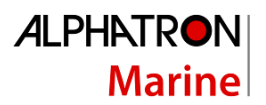

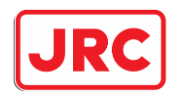

# <span id="page-44-0"></span>7.8 Schiffsumfang und Schiffskonfiguration.

# <span id="page-44-1"></span>7.8.1 Eigenes Schiffssymbol (own mark).

Das Radar hat die Möglichkeit den Umfang des eigenen Schiffes und eines oder mehrerer Lastkähne anzuzeigen.

Trackball:

Drücken Sie die Taste **[MENU]**

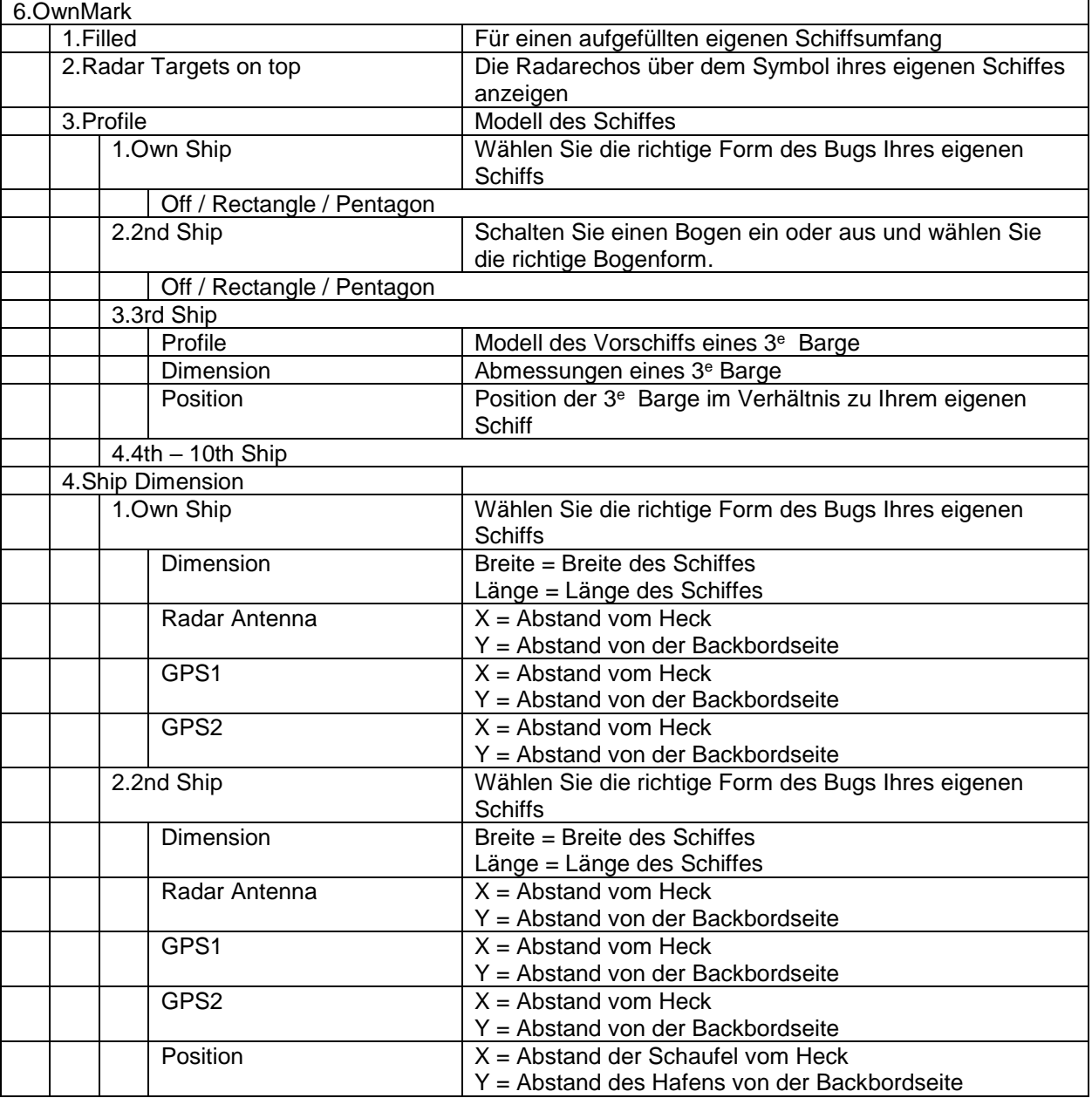

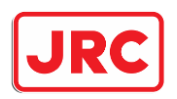

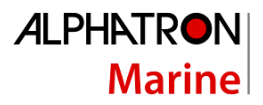

# <span id="page-45-0"></span>7.8.2 Schiffskonfiguration (ship configuration)

Das Radar hat mehrere Möglichkeiten für Schiffe, die mehrere Radargeräte und/oder GPS-Antennen miteinander verbunden haben. Denken Sie an Kupplungen oder andere Schiffe, die eine Einheit aus einem oder mehreren Lastkähnen bilden. Diese Funktion muss im Servicemenü aktiviert werden.

Trackball:

Drücken Sie die Taste **[MENU]**.

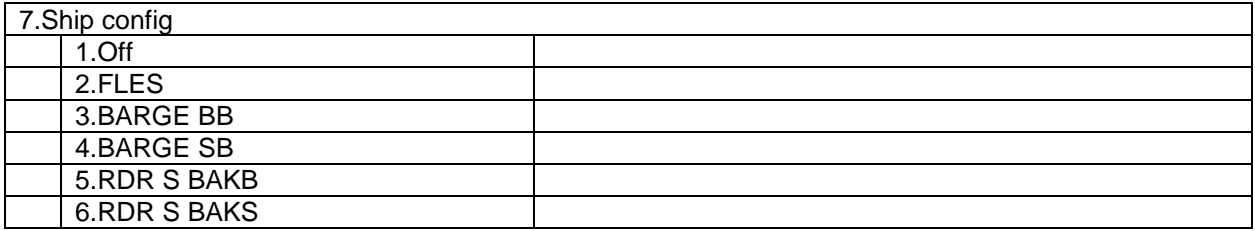

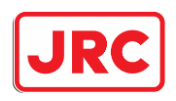

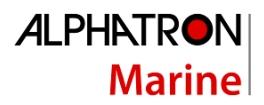

# <span id="page-46-0"></span>7.9 Alarme.

### <span id="page-46-1"></span>7.9.1 Akzeptieren des Alarmsummers [ALARM ACK].

Wenn ein Alarm auf dem Radar vorhanden ist, ertönt der Summer von der Schalttafel aus und ein Fenster mit dem Text des entsprechenden Alarms wird unten auf dem Monitor angezeigt. Durch Akzeptieren des Alarms wird der Summer gestoppt. Wenn der Alarmzustand verschwunden ist, verschwindet das Alarmfenster auf dem Monitor. Wenn mehr als eine Alarmbedingung vorliegt, sollte der Alarm so oft wie möglich akzeptiert werden.

#### Paneel:

#### Drücken Sie die Taste **[ALARM ACK]**.

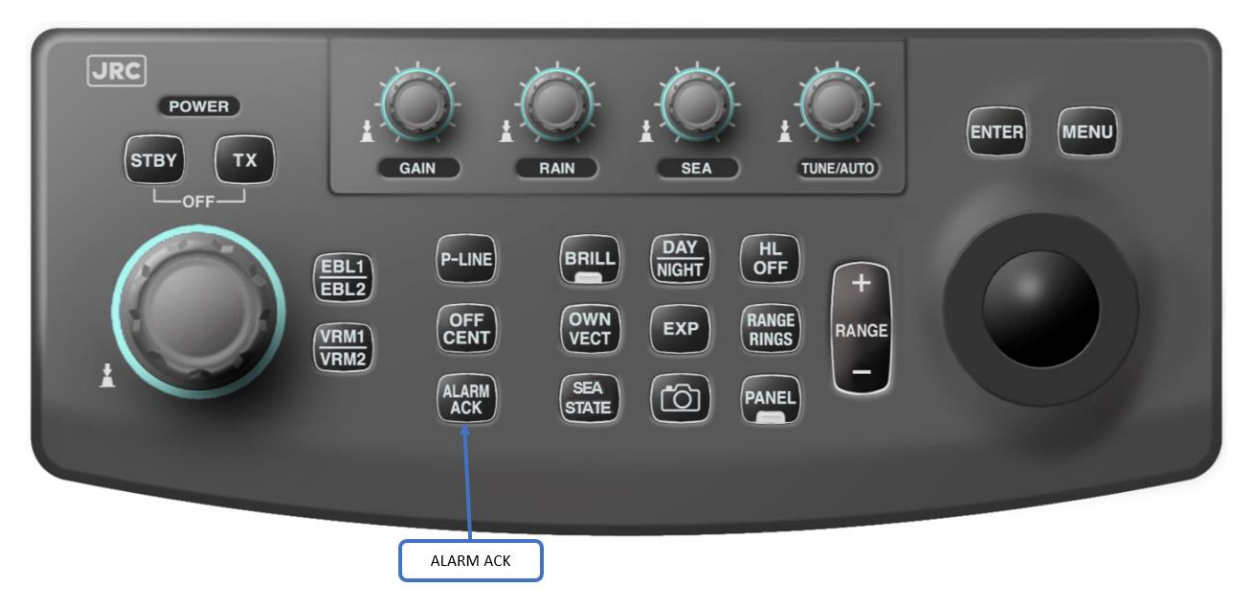

#### Trackball:

Wählen Sie das Fenster **[ALARM]**.

Siehe den Abschnitt über eventuell vorhandene Alarme.

# <span id="page-46-2"></span>7.9.2 Lautstärke des Summers.

Trackball:

Drücken Sie die Taste **[MENU]**.

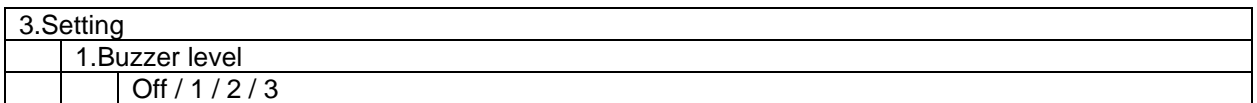

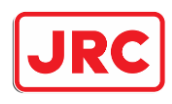

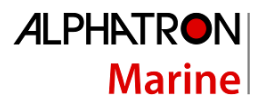

# <span id="page-47-0"></span>7.10 AIS

# <span id="page-47-1"></span>7.10.1 AIS Funktionen

Durch die Kopplung von AIS und GPS-Kompass hat das Radar mehrere Möglichkeiten, AIS-Daten anzuzeigen.

Trackball:

Drücken Sie die Taste **[MENU]**.

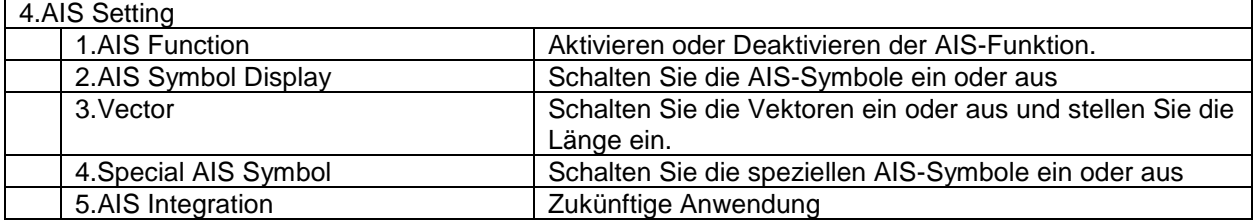

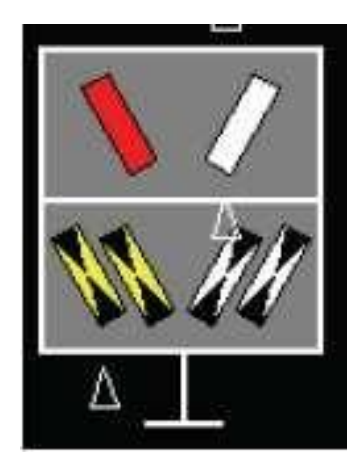

Beispiel eines speziellen AIS-Symbols

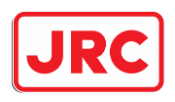

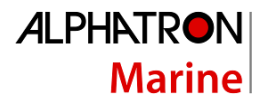

#### <span id="page-48-0"></span>7.10.2 AIS-Schiffsnamen. Trackball:

Wählen Sie **[< of >]** oben links oder rechts, bis das AIS-Fenster angezeigt wird..

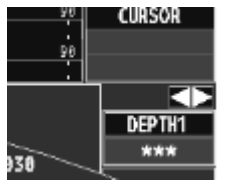

Es wird eine Liste von Schiffsnamen, sortiert nach Entfernung, angezeigt. Zusätzliche Informationen können durch Anklicken des Schiffsnamens angefordert werden. Durch Drücken von **[< of >]** werden andere Schiffe angezeigt.

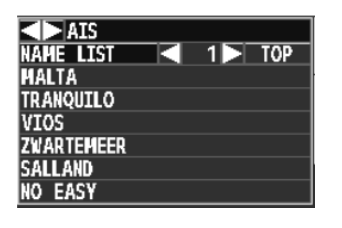

# **Bitte beachten Sie**

- **Das Radar zeigt AIS-Ziele nur in einem Umkreis von 5 km an.**
- **- Aufgrund der Konstruktion des AIS-Systems wird es einige Zeit dauern, bis alle Schiffsdaten der Schiffe in der Umgebung verfügbar sind. Unter normalen Umständen kann dies maximal 15 Minuten betragen. Infolgedessen kann es einige Zeit dauern, bis die Liste auf dem Radar mit AIS-Zielen in der Nähe vollständig ist.**
- **Damit die AIS-Symbole die richtige Position im Radar anzeigen, muss die Position des GPS-Kompasses an Bord des eigenen Schiffes richtig eingestellt sein. Die richtigen Einstellungen werden im Servicemenü vorgenommen**
- **Wenn die Daten eines empfangenen AIS-Ziels nicht korrekt eingegeben werden, kann es vorkommen, dass das AIS-Symbol nicht an der richtigen Position auf dem Bildschirm angezeigt wird.**
- **Das Radar berechnet kontinuierlich die Position der Ziele zwischen den Empfangsintervallen. Bei jeder Umdrehung wird die Position durch Berechnung der COS/SOG und/oder des Steuerkurses aktualisiert.**
- **Das Radar kann 1000 AIS-Ziele intern in seinem Speicher empfangen/bearbeiten. Es können jedoch maximal 100 auf dem Bildschirm angezeigt werden.**

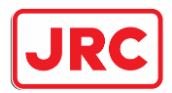

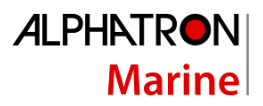

Die folgenden Symbole sind auf dem Bildschirm sichtbar:

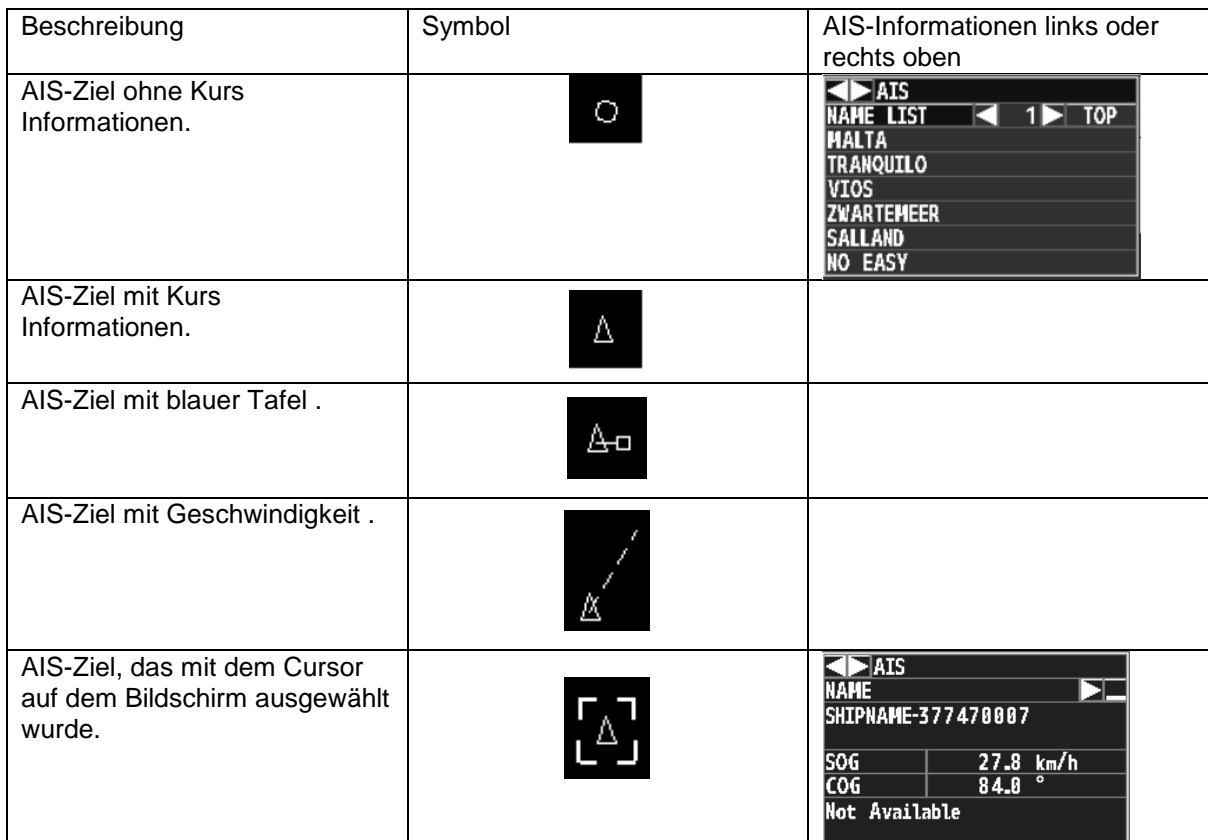

Oben links oder rechts hat man die Möglichkeit eine Liste von AIS-Zielen anzuzeigen.

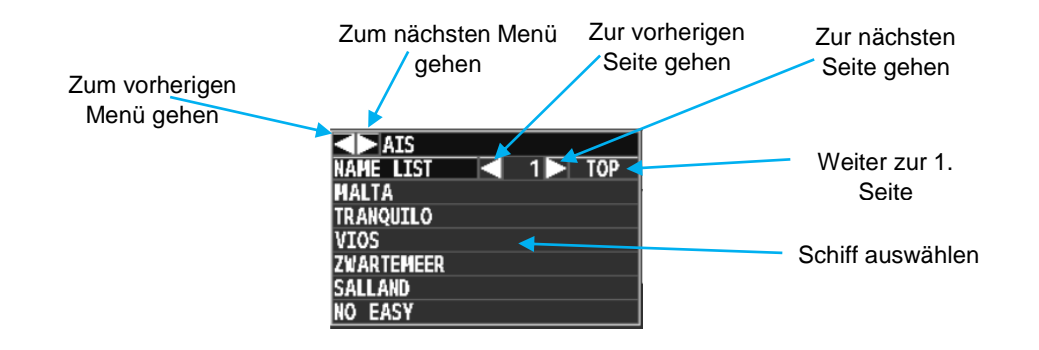

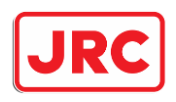

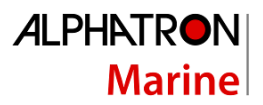

# <span id="page-50-0"></span>7.11 Bilderfassung

Das Radar hat die Möglichkeit komplette Bilder auf dem internen Speicher des Radars und auf einer CF-Karte zu speichern. Die im internen Speicher des Radars gespeicherten Bilder werden nach einer gewissen Zeit durch neue Bilder überschrieben. Bilder auf CF-Karten bleiben verfügbar und werden nicht überschrieben.

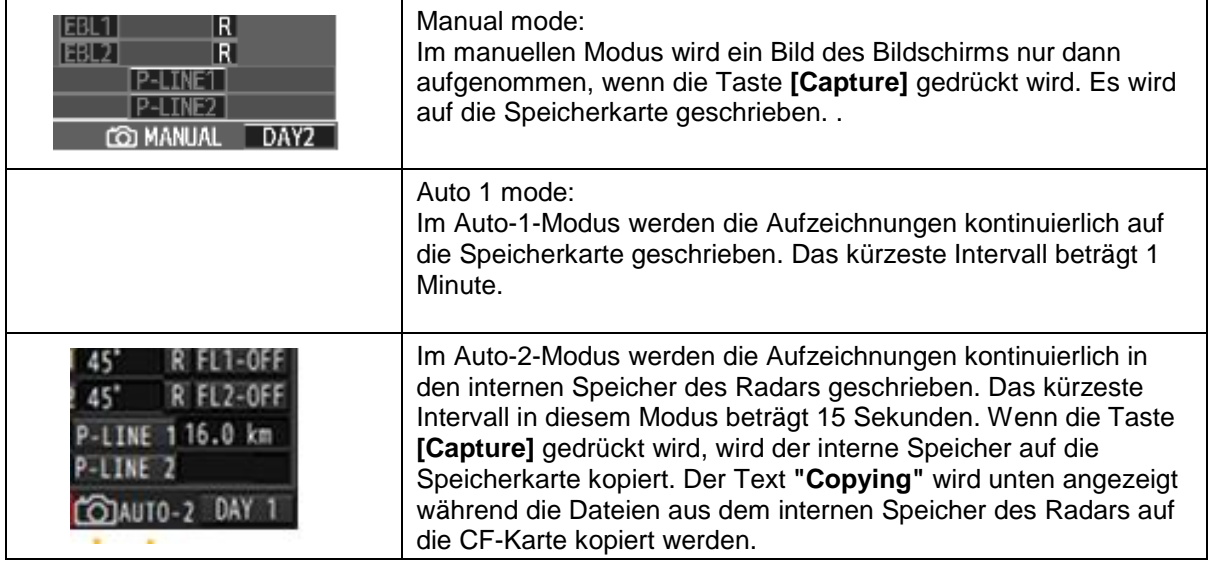

#### Drücken Sie die **[MENU]-**Taste

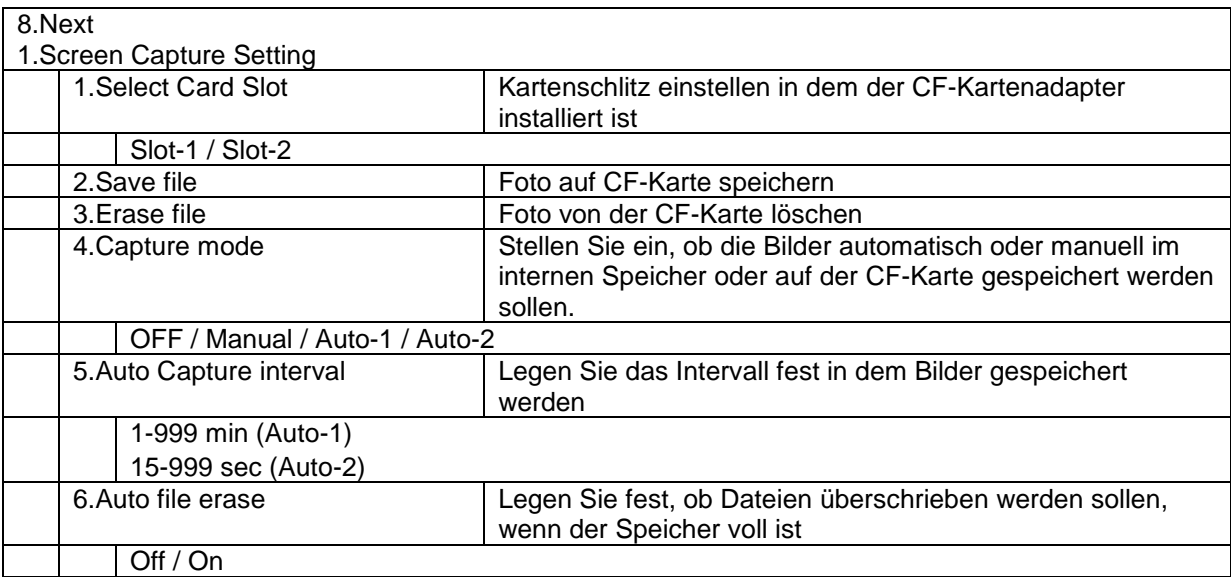

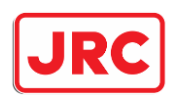

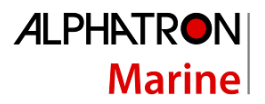

### <span id="page-51-0"></span>7.12 CF-card

Das Radar ist mit 2 Slots ausgestattet. Dort kann jeweils eine CF-Karte untergebracht werden.

Einfügen und Entfernen der CF-Karte

Entfernen Sie den Gummischutz und schauen Sie auf den Kartenslot (siehe Bild unten)

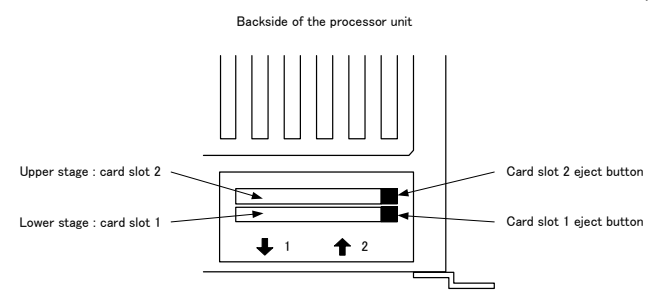

Stecken Sie den CF-Kartenadapter wie oben gezeigt gerade in den Steckplatz ein. Wenn der CF-Kartenadapter schief eingesetzt wird, kann es zu Schäden kommen.

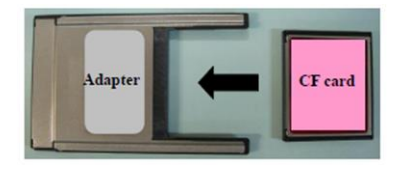

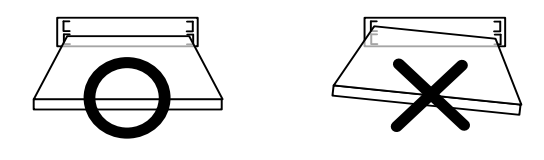

Setzen Sie den CF-Kartenadapter in Steckplatz 1 oder 2 ein..

Verwenden Sie das Menü, um den Steckplatz einzustellen in den die CF-Karte eingelegt werden soll.

Drücken Sie den CF-Kartenadapter fest in den Schlitz, bis die Auswurftaste erscheint.

Um die CF-Karte zu entfernen, drücken Sie einfach die Auswurftaste.

Ersetzen Sie die Gummidichtung

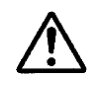

# **Bitte beachten Sie**

- **Entfernen Sie niemals die Speicherkarte, wenn Sie darauf schreiben, da dies zu Fehlfunktionen der Speicherkarte führen kann. Es wird empfohlen das Radar komplett abzuschalten.** 

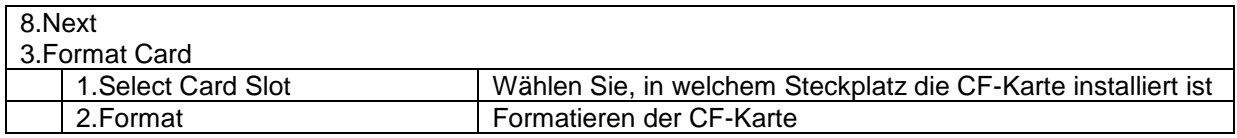

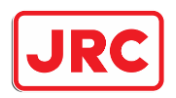

# <span id="page-52-0"></span>7.12 Navigationslinien und Symbole

Durch die Verbindung des Radars mit einem GPS-Kompass ist es möglich, Linien und Symbole im Radar zu zeichnen. Dadurch ist es möglich, eine sehr einfache Karte mit einer begrenzten Anzahl von Linien und Symbolen zu erstellen.

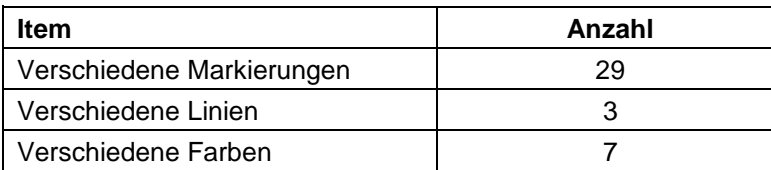

#### Druk op **[MENU].**

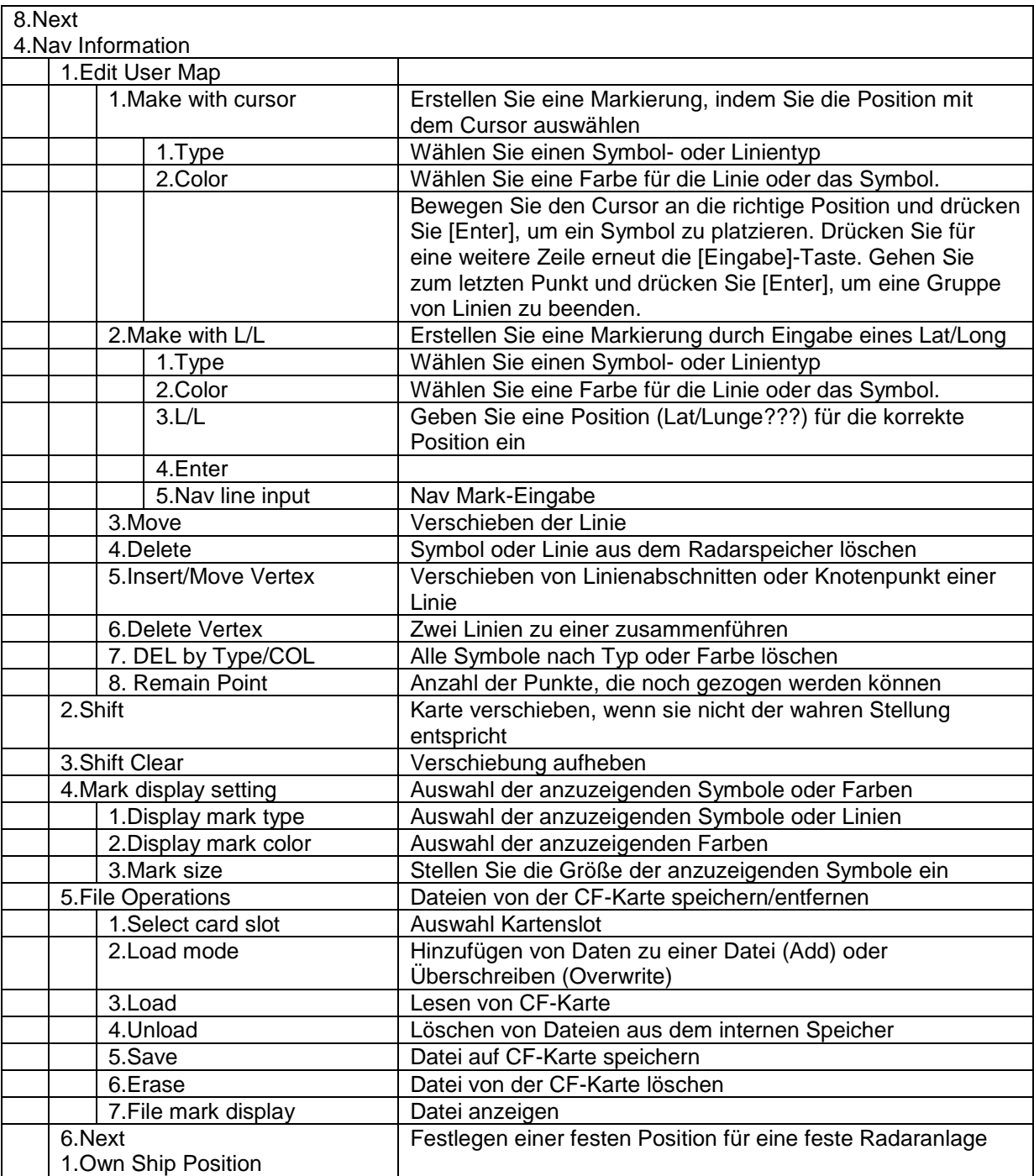

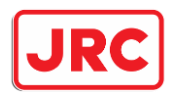

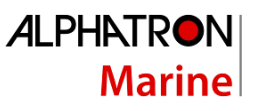

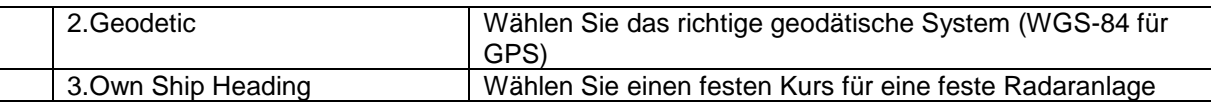

# <span id="page-53-0"></span>7.14 Anwender-Einstellungen.

Das Radar hat die Fähigkeit Profile für verschiedene Benutzer zu erstellen. Dadurch ist es für den Benutzer sehr einfach seine eigenen Präferenzen auf dem Bildschirm darzustellen. Es können bis zu 5 verschiedene Profile erstellt werden.

Procedure:

Drücken Sie die Taste **[MENU]**.

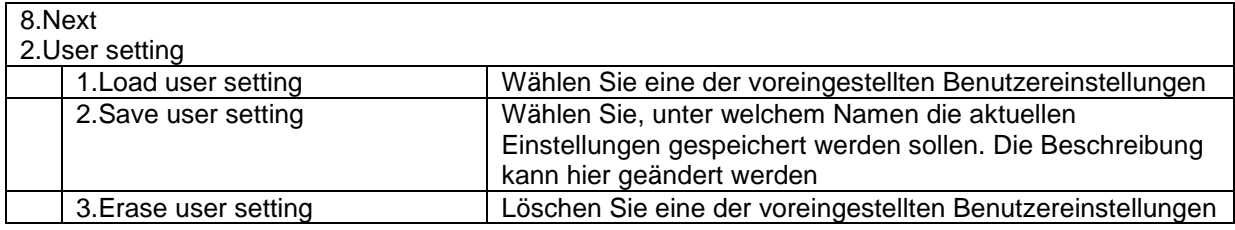

Drücken Sie die Taste [MENU], um das Menü zu minimieren.

Es sind 5 Profile definiert, die nach Bedarf geändert werden können.

Die folgenden Einstellungen werden pro Profil gespeichert:

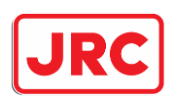

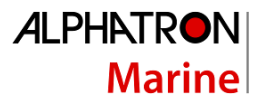

# <span id="page-54-0"></span>7.15 Strecke

Das Radar hat die Fähigkeit die Spurlinien des eigenen Schiffes zu speichern. Die maximale Anzahl von Punkten pro Spurlinie beträgt 7.000 Punkte.

#### Trackball:

Drücken Sie die Taste **[MENU]**.

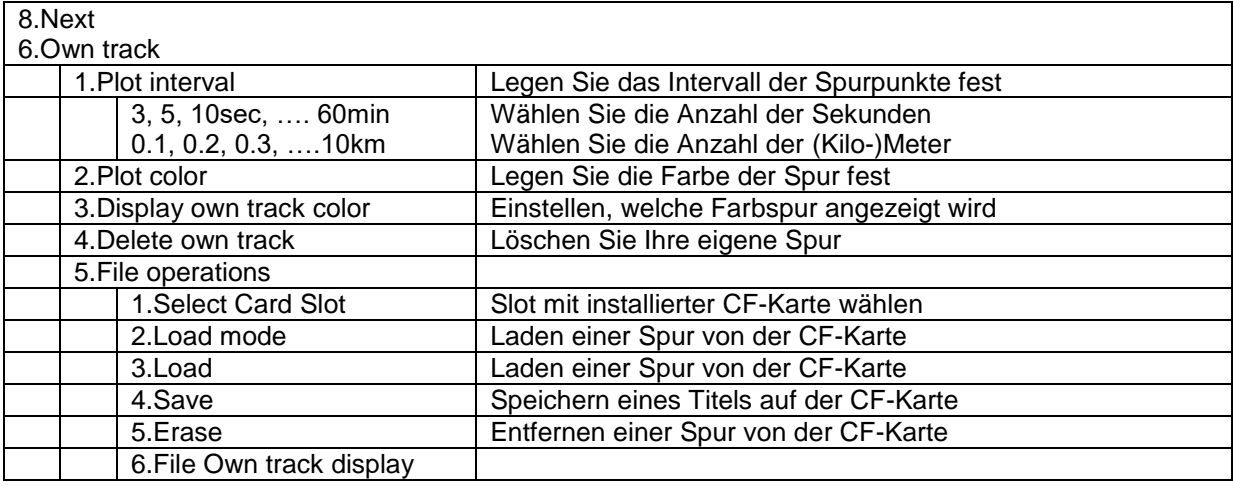

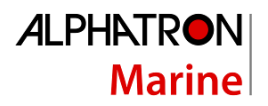

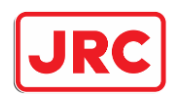

# <span id="page-55-0"></span>8.0 Tatsächliche und falsche Echos.

Die Rolle des Radarführers besteht darin, die Bilder auf dem Bildschirm zu interpretieren und so ein möglichst sicheres Manövrieren des Schiffes zu ermöglichen. Daher ist es sehr wichtig, dass der Bediener die Fähigkeiten des Geräts sehr gut versteht, bevor er mit Hilfe dieses Radars navigiert. An klaren Tagen ist es ratsam die Bilder auf dem Bildschirm mit den tatsächlichen Objekten um das Schiff herum zu vergleichen, um zu lernen den Radarschirm richtig zu interpretieren.

Das Radar dient zur Überwachung des Kurses des eigenen und anderer Schiffe sowie zur Bestimmung der Position von Bojen und anderen Navigationspunkten beim Einlaufen des Schiffes in einen Hafen. Ebenso zur Bestimmung der Position des eigenen Schiffes im Verhältnis zum Festland und zur Bestimmung und Überwachung der Position und Bewegung von Objekten auf dem Bildschirm bei schlechter Sicht. Dieses Kapitel befasst sich mit der Interpretation des Radarschirms.

#### <span id="page-55-1"></span>8.1 Der Sichtbereich des Radars.

Radarwellen haben die Eigenschaft, sich selbst über die Wasseroberfläche zu bewegen. Diese Eigenschaft hängt von der Luftschicht ab durch die sich die Wellen bewegen. Bei normalem Antrieb ist der Sichtbereich (D) des Radars etwa 10% länger als seine optische Reichweite.

D= 2.23 √ h1 + √ h2 (nm) h1: Höhe des Radarscanners in Bezug auf die Wasseroberfläche (m) h2: Höhe des Objekts in Bezug auf die Wasseroberfläche (m)

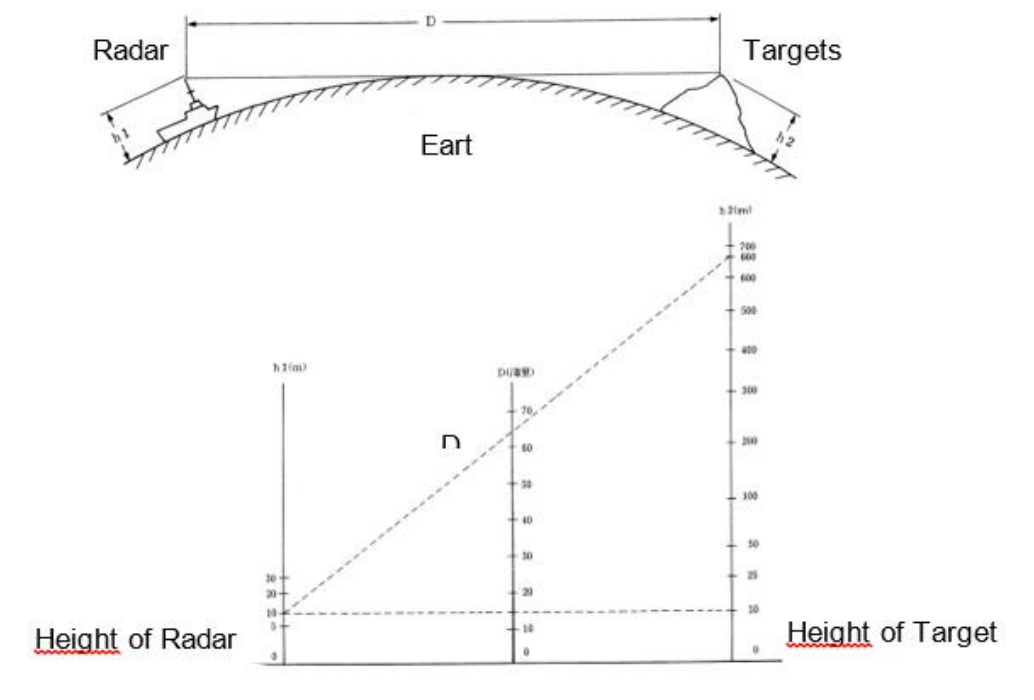

Detective Range

Oben ein Beispiel: Angenommen wir haben eine Radarantenne mit einer Höhe von 10 Metern über der Wasseroberfläche. Wenn der Radar-Sichtbereich 64 NM beträgt, muss die Höhe des zu beobachtenden Objekts mindestens 660 m oder höher sein. Beträgt die Höhe des zu beobachtenden Objekts 10 m, beträgt der Sichtbarkeitsbereich des Radars 15 nm. Beachten Sie, dass die maximale Reichweite des Radars von der Größe des Objekts, von den Wetterbedingungen und natürlich von der eingestellten Reichweite abhängt.

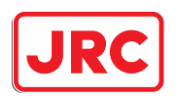

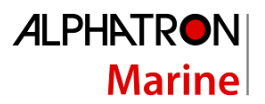

# <span id="page-56-0"></span>8.2 Die Reflexionskraft eines Objekts.

Die Stärke des Echos des zu beobachtenden Objekts hängt von dessen Höhe, Form, Größe und Material ab. Insbesondere die Darstellung von Küstenlinien auf dem Bildschirm wird von der Form und den Objekten an Land beeinflusst. Wenn man entlang einer niedrigen Küstenlinie segelt, sollte man die Tatsache berücksichtigen, dass die Echos auf dem Bildschirm von höheren Objekten an der Küste und nicht von der eigentlichen Küstenlinie stammen können.

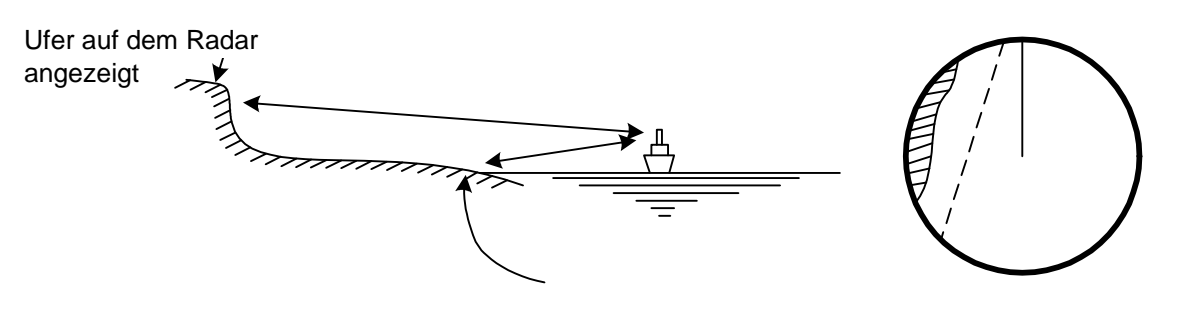

### <span id="page-56-1"></span>8.3 Welle.

Wenn sich eine Welle auf das Schiff zubewegt, erscheint ein breiter, heller Bereich in der Mitte des Bildschirms. Je höher die Wellen sind, desto stärker wird ihr Echo auf dem Bild dargestellt. Die Strömung des Wassers kann unter bestimmten Bedingungen wie eine schwache Uferlinie angezeigt werden.

### <span id="page-56-2"></span>8.4 Falsche Echos.

Nachfolgend finden Sie eine Liste mit Beispielen für Störechos, d.h. Objekte erscheinen auf dem Bildschirm, welche eigentlich nicht vorhanden sind.

### <span id="page-56-3"></span>8.4.1 Schatten-Effekt

Es ist möglich, dass das Radar so montiert ist, dass es einen toten Winkel gibt. Infolgedessen werden Objekte, die in dieser Richtung liegen, nicht auf dem Bildschirm angezeigt. Um zu überprüfen, ob sich ein solcher Schattenbereich im Bereich des Radars befindet, kann der Bildschirm auf Wellenformen überprüft werden. Wenn die Wellenwirkung dünn oder nicht jederzeit sichtbar ist, kann es einen Bereich mit Schattenwirkung durch nahe Objekte auf dem Schiff geben. Es wird empfohle, die Richtung im Auge zu behalten in der das Radar diesen Schatteneffekt anzeigt.

#### <span id="page-56-4"></span>8.4.2 Seitenstrahl-Effekt

Aufgrund der Eigenschaft der Antenne ist es möglich, dass zusätzlich zu den empfangenen Echos auch kleinere Echos angezeigt werden. Dies wird dadurch verursacht, dass die Antenne nicht nur Echos empfängt die rechtwinklig zur Antenne stehen sondern auch Echos die schräg zur Antenne stehen. Unten wird gezeigt, welcher Effekt sichtbar ist

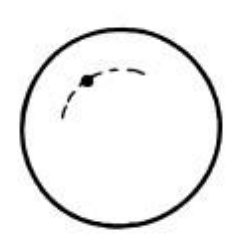

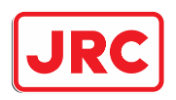

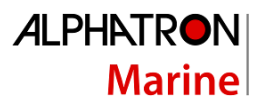

### <span id="page-57-0"></span>8.4.3 Falscher Schatten durch Doppelreflexion

Wenn sich ein Objekt in der Nähe Ihres eigenen Schiffes befindet, kann dieses Objekt zweimal auf dem Radarschirm angezeigt werden. Die wahre Anzeige kommt direkt vom Objekt; die falsche Anzeige wird durch die Reflexion der Echowellen des Objekts von einem Objekt auf seinem eigenen Schiff, wie z.B. dem Schornstein, verursacht. Die Falschdarstellung kommt aus der Richtung des Objekts auf dem eigenen Schiff.

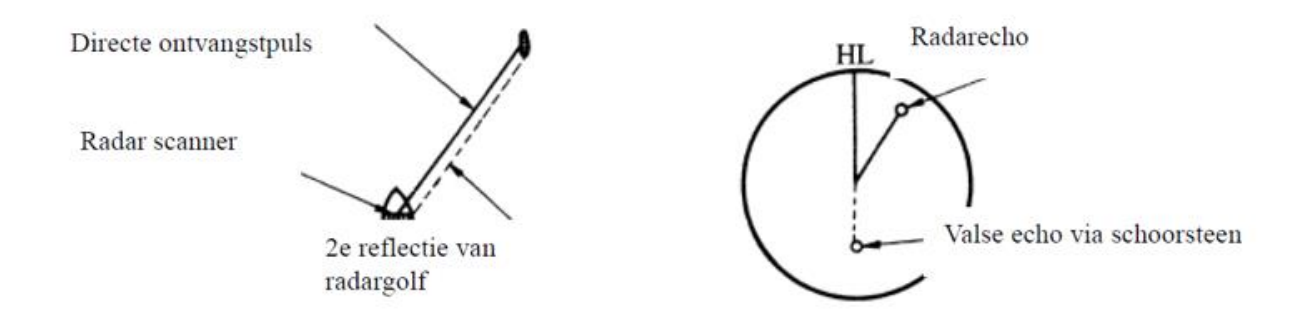

### <span id="page-57-1"></span>8.4.4 Unregelmäßige Ausbreitung von Funkwellen

Die maximale Reichweite des Radars hängt von der Höhe der Antenne und des Objekts ab. Wenn der Meeresspiegel aufgrund bestimmter atmosphärischer Bedingungen sinkt, können sich die Radarwellen unregelmäßig über die Wasseroberfläche ausbreiten, so dass Objekte weit entfernt von ihrem Schiff angezeigt werden können.

Wenn das Radar beispielsweise auf einen Bereich von 6 nm mit einer Pulsfrequenz (PRF) von 1560 Hz eingestellt ist, wird der erste Puls von einem 52 nm oder weiter entfernten Objekt reflektiert und beim Aussenden des nächsten Pulses empfangen. Das Störecho wird dann an einem Ort gebildet der 52 nm näher als das eigentliche Objekt liegt. Wenn ein Störecho mit einem Abstand von 5nm auf dem Bildschirm erscheint, beträgt der tatsächliche Abstand 5+52=57nm.

Wenn das Radar auf eine Entfernung von 1,5 nm mit einer PRF von 2080 Hz eingestellt ist, kann ein Störecho auftreten das etwa 39 nm näher als die tatsächliche Entfernung liegt. Diese Art von Störechos können abgeschätzt werden indem man die Änderung der Anzeige der Echoentfernung beobachtet. Dies geschieht, wenn man die Reichweite zwischen 2, 4 und 8 km ändert und somit die PRF ändert.

#### <span id="page-57-2"></span>8.3.5 Indirektes Echo verursacht durch Mehrfachreflexion

Wenn sich ein Gebäude oder ein großer Behälter mit einer großen vertikalen Oberfläche in der Nähe des eigenen Schiffes befindet, kann dies zu Mehrfachreflexionen des Objekts führen. In diesem Fall ist die nächstliegende Darstellung die tatsächliche Darstellung. Die Störechos werden im gleichen Intervall wie der Abstand zwischen dem eigenen Schiff und dem Echo angezeigt..

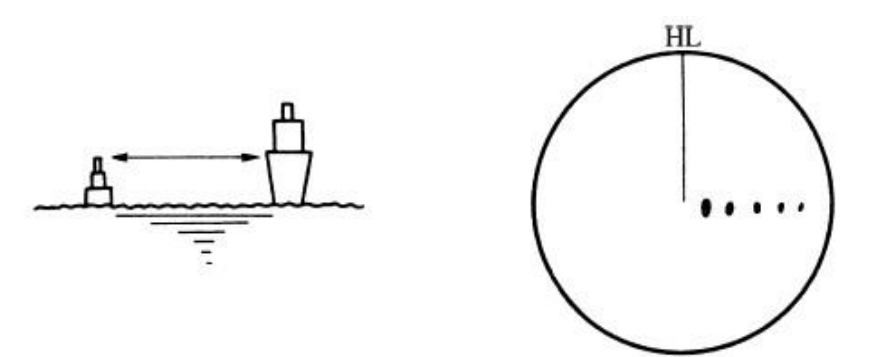

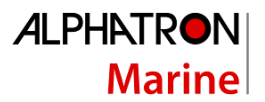

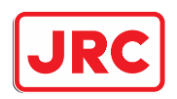

### <span id="page-58-0"></span>8.3.6 Interferenz von einem anderen Radar

Wenn ein anderes Radar mit der gleichen Sendefrequenz wie Ihr eigenes kommt, erscheint auf dem Bildschirm ein Radar-Interferenzmuster. Die Interferenz kann verschiedene punktierte Linienmuster annehmen. Betrachtet man die Muster dieser Interferenzlinien, so lassen sie sich leicht von der tatsächlichen Darstellung von Objekten unterscheiden.

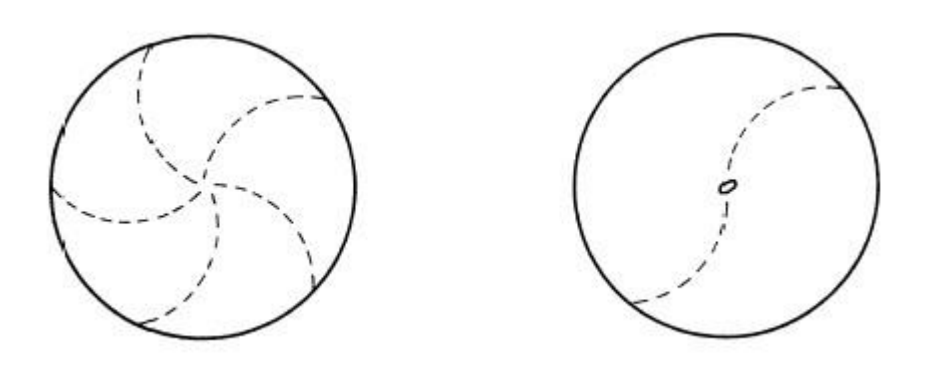

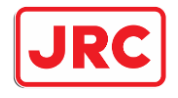

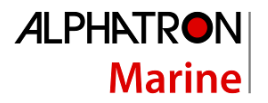

# <span id="page-59-0"></span>9.0 Spezifikationen

# <span id="page-59-1"></span>9.1 Spezifikationen JMR-611 Fluß Radar

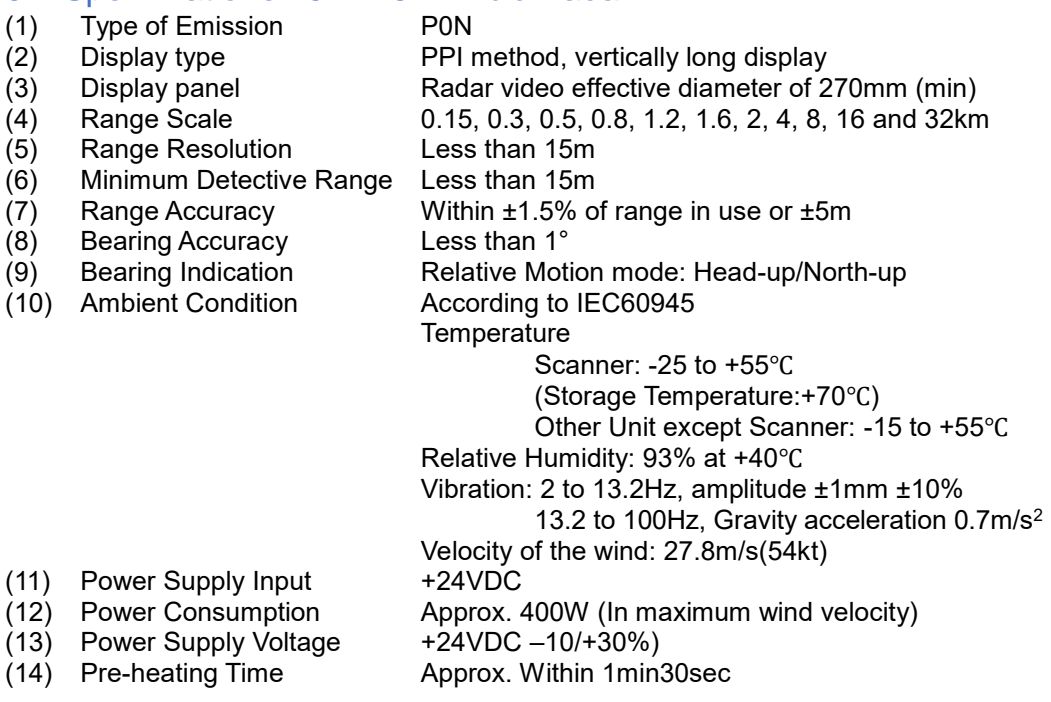

# <span id="page-59-2"></span>9.2 Spezifikationen Scanner unit (NKE-387)

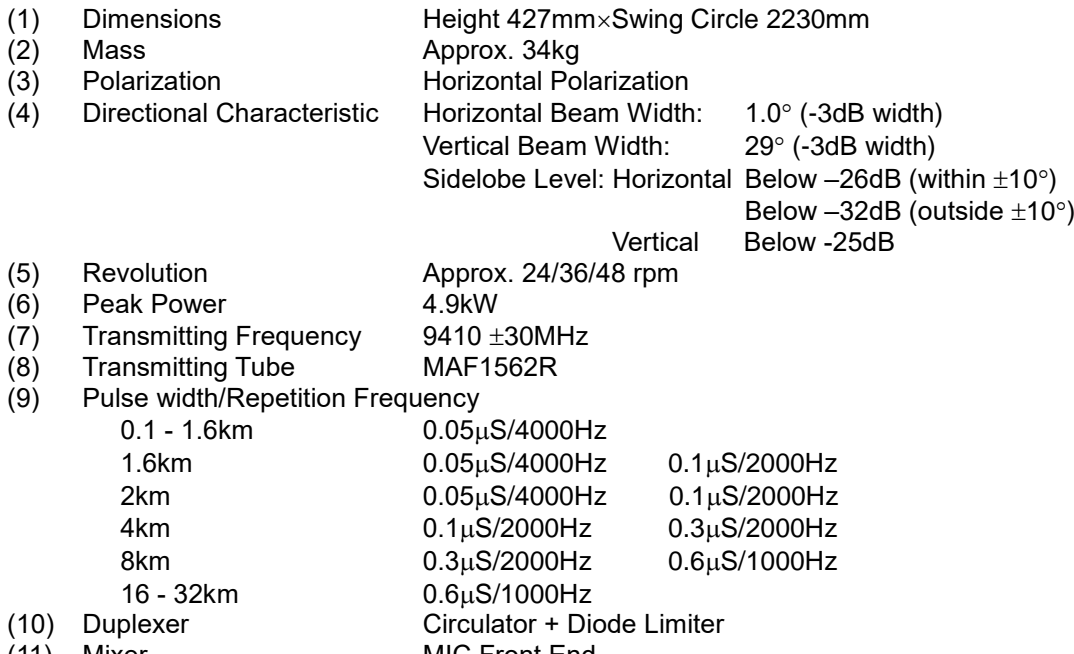

(11) Mixer MIC Front End

(12) Intermediate Frequency Amplifier Intermediate Frequency: 60MHz

Receiver characteristic = Logarithmic receiver<br>Overall Noise Figure 7.5 dB (Average) (13) Overall Noise Figure

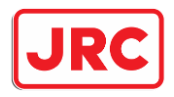

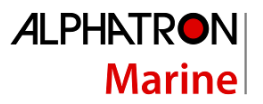

# <span id="page-60-0"></span>9.2 Spezifikationen Display & processor unit

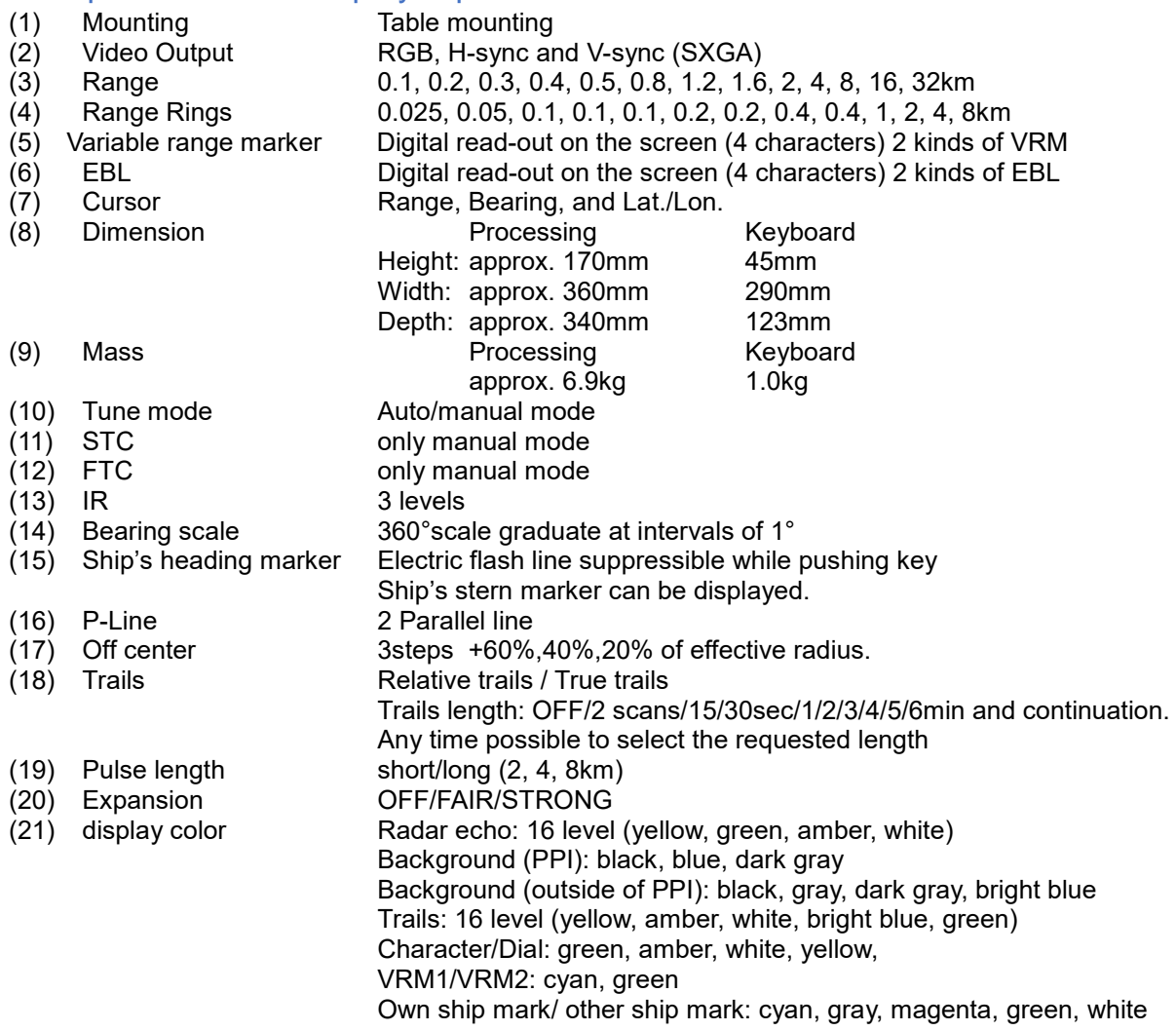

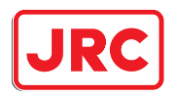

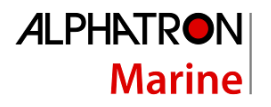

# <span id="page-61-0"></span>9.2 Spezifikationen Input signal

(1) Navigation equipment IEC61162-1/2 L./L: GGA>RMC>RMA>GNS>GLL COG/SOG: VTG>RMC>RMA TIME: ZDA TRIOP: VLW<br>ROT: ROT ROT: RUDDER: RSA AUTOPILOT: APB (2) signal for bearing HEADING: THS>HDT>HDG>HDM>VHW (3) Depth DPT>DBS>DBK>DBT (4) AIS ALR,VDM INLAND AIS sentence (5) Rate of turn ROT 20mV/degrees: 30-0-30, 90-0-90. 300-0-300 (6) Rudder RSA 20mV/degrees: 90-0-90<br>(7) Transmit Trigger bow impedance (7) Transmit Trigger<br>(8) RADAR video (8) RADAR video 50 ohm matching (9) Bearing pulse Open collector (10) Ship's heading signal Open collector

### <span id="page-61-1"></span>9.2 Spezifikationen Output signal

(1) The signal for Slave Display TIY, VD, BP (2048 pulse), BZ (2) Navigation information RADAR system data: RSD Own ship data: OSD (3) External alarm Point-of-contact signal normal close. Max current : 200mA. (4) 2ND monitor Analog RGB HD 15pin connector 1pcs (DVI connector 1pcs.) (5) AIS ACK (6) LAN 100Mbps(100BACE-TX) Radar screen UDP/IP Multi cast. Sweep/quadrant /full screen/block Radar control TCP/IP Uni cast.